# **MAGic® Skärmförstoringsprogram med tal**

Snabbstartsguide

Freedom Scientific, Inc.

440771-001 Rev. B

MAGic® Snabbstartsguide

Publicerad av

Freedom Scientific 11800 31<sup>st</sup> Court North St. Petersburg, Florida 33716-1805 USA www.FreedomScientific.com

Information i detta dokument kan ändras utan notering. Ingen del av denna skrift får mångfaldigas eller överföras i någon form eller av någon anledning, elektroniskt eller manuellt, utan tydligt skriftligt tillstånd från Freedom Scientific.

Copyright © 2015 Freedom Scientific, alla rättigheter reserverade.

MAGic och JAWS är registrerade varumärken för Freedom Scientific i USA och andra länder. Speech On Demand är ett varumärker för Freedom Scientific i USA och andra länder. Microsoft, Windows 8.1, Windows 7, Windows Server, Microsoft Word, Microsoft Excel och Internet Explorer är registrerade varumärken för Microsoft Corporation i USA och/eller andra länder. Andra produkter och företagsnamn som nämns här kan vara ett varumärke för respektive ägare.

#### Innehållsförteckning

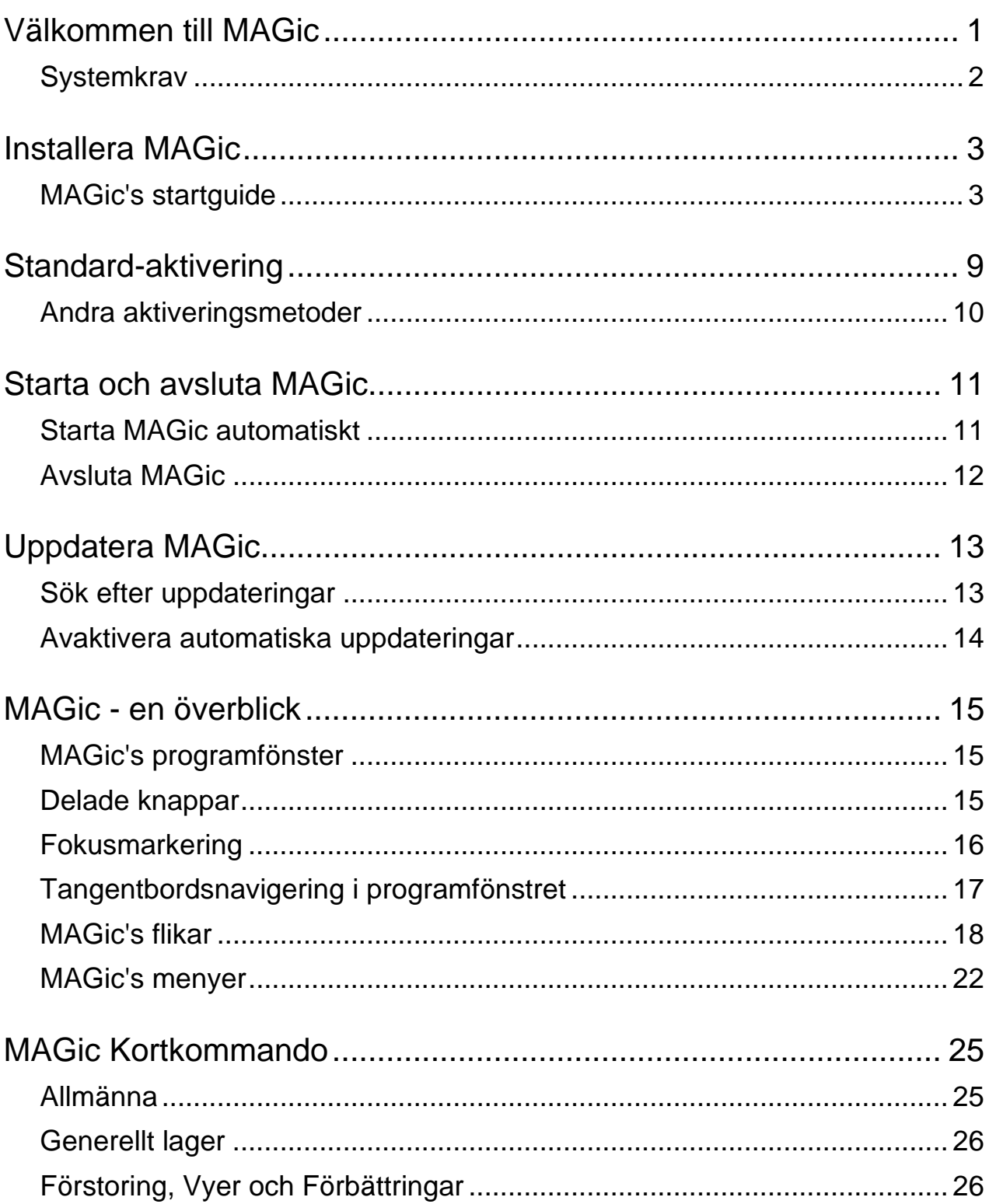

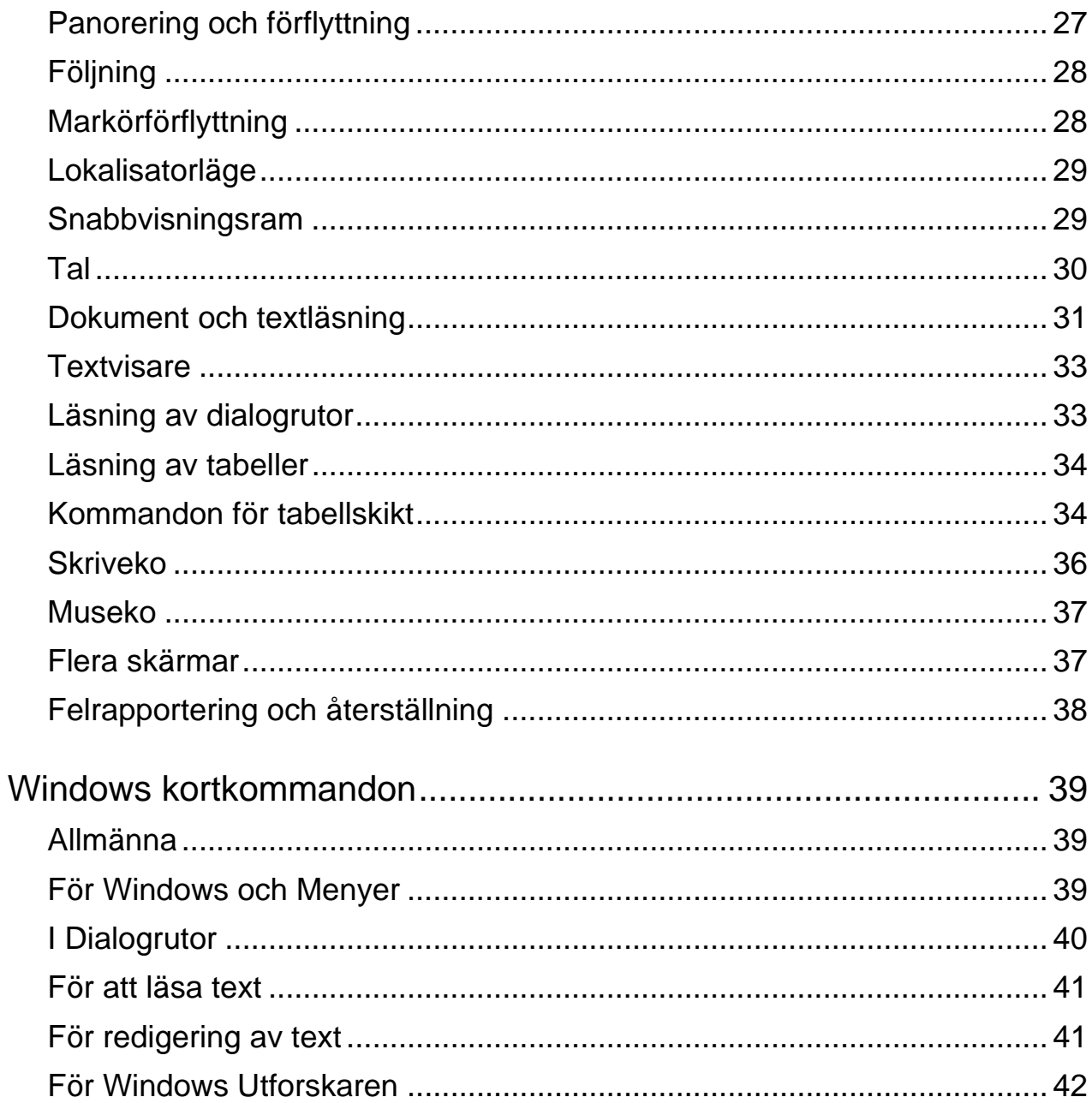

MAGic® är en programvara som är optimalt anpassad för datoranvändare med synskada, eller för vem som helst som lägger mycket tid framför en datorskärm.

MAGic låter dig förstora innehållet på datorskärmen från 1 till 60 gånger den ursprungliga storleken. Du kan välja mellan ett antal olika anpassningsbara visningsvyer som låter dig se både en förstorad och en oförstorad del av skärmen samtidigt.

Talstödsfunktionerna hjälper dig att ta till dig informationen på skärmen. MAGic kan läsa texten du skriver eller pekar på med musen. MAGic flyttar det förstorade området av skärmen så att du alltid ser den text som läses och markerar orden när de sägs.

Om du vill begränsa mängden av tal från MAGic när du navigerar fönster och dokument, kan du använda funktionen Användarstyrt tal™. Det styr MAGic att bara notera händelser som är kopplade till ett begränsat antal kortkommandon. Museko är fortfarande tillgängligt när du använder Användarstyrt tal.

Mus- och marköranpassningar hjälper dig att hitta och följa muspekaren och markören på skärmen. Du kan välja från ett stort antal anpassningar. MAGic låter dig ändra färgen på dessa varianter, ställa in genomskinlighet, ändra storlek med mera.

Färganpassningar låter dig ändra hur färger visas på skärmen. Du kan skapa regler som ersätter en färg med en annan, eller byta två färger. Du kan också lägga på färgfiltrering som gör din skärm svartvit (monokrom) samt invertera ljusstyrkan och färgerna på din skärm,

Andra MAGic-funktioner följer objekt på skärmen, som muspekaren, dialogrutor med mera. Funktionen Lokalisator ger dig ett sätt att snabbt hitta och flytta till olika delar av skärmen. MAGic's panorering ger dig full kontroll med justerbar hastighet, riktning, start och stopp samt skärmnavigeringskontroller.

# **Systemkrav**

Rekommenderade minsta systemkrav för MAGic är som följer.

#### **MAGic och MAGic Skriptversion**

- **64-bitarsversion**: Windows® 8.1, Windows 7 och Windows Server® 2008 Release 2
- **32-bitarsversion**: Windows 8.1, Windows 7 och Windows Vista® Service Pack 2 eller later

#### **Processorhastighet**

Minst 1.5 GHz processor

#### **RAM**

- 4 GB rekommenderas (64-bit)
- 2 GB rekommenderas (32-bit)

#### **Nödvändigt hårddiskutrymme**

- 1.6 GB krävs under installationen
- 20 MB till 690 MB krävs per röst för att installera Vocalizer Expressive, Vocalizer Direct eller RealSpeak Solo Direct röster (filstorleken är olika beroende på vilken röst som installeras)

#### **Video**

DirectX 10 eller senare rekommenderas

#### **Stöd för flera bildskärmar**

Dator och grafikkort som stöder flera skärmar; 32-bitars färger rekommenderas; två bildskärmar

#### **Ljud**

Windowskompatibelt ljudkort krävs (för talsyntes).

**Obs:** Fjärrstyrningsfunktionen är inkluderad i MAGic med skriptfunktion.

- 1. Sätt in MAGic's installationsskiva i datorn.
- 2. När dialogrutan **MAGic Installation** dyker upp, välj knappen **MAGic Installation**. Om du installerar MAGic för nätverk, välj knappen **MAGic nätverksinstallation** istället.
- 3. MAGic's installationsprogram startar. Du kommer att höra installationen läsa upp instruktionerna när de dyker upp på skärmen. Följ dessa instruktioner för att slutföra MAGic's installation.
- 4. När installationen är klar, måste du starta om din dator innan du kan använda MAGic.
- 5. Kör MAGic när datorn startat om.

Första gången du kör MAGic dyker startguiden upp. Den låter dig ställa in de inställningar som oftast ändras i MAGic. Till exempel kan du skapa kortkommando för att starta MAGic, ställa in så att MAGic automatiskt startar tillsammans med Windows, tala eller spela ljud när Windowskontroller markeras och installera MAGic's utbildningsmaterial.

### **MAGic's startguide**

Startguiden är ett användbart verktyg med förstoring, tal och andra använda inställningar som låter dig snabbt ställa in MAGic för användning. Guiden är en tidsbesparande eftersom du inte behöver gå igenom olika menyer och dialoger för att anpassa din version av MAGic. Startguiden kör automatisk första gången du installerar en ny version av MAGic. Följande beskriver dialogerna i startguiden.

**Obs:** Du måste välja knappen Slutför i guidens sista dialogruta för att spara och aktivera ändringarna. Om du avbryter eller trycker Escape någonstans under guiden, kommer inga ändringar att sparas.

#### **Visuella inställningar**

Använd inställningarna i denna dialogruta för att ställa in förstoringsgrad och visningsinställningar så att de passar din syn så bra som möjligt.

#### **Standard förstoringsnivå**

Använd denna skrivruta för att ställa in standardnivå för förstoringen i MAGic. Detta är den förstoringsnivå som kommer att användas varje gång du startar MAGic. Använd **PIL UPP** eller **PIL NER** för att öka eller minska förstoringsnivå. Standard är 2x förstoring. Du kan också välja mellan följande förstoringsnivåer:

- 1x till 2x i nio förstoringssteg (1.1x till 1.9x)
- 2x till 3x i tre förstoringssteg (2.25x, 2.5x och 2.75x)
- 3x till 4x i tre förstoringssteg (3.25x, 3.5x och 3.75x)
- 4x till 60x i heltals-steg

#### **Önskad vy**

Använd denna kombinationsruta för att ställa in vilket skärmutseende du vill ha med MAGic. Till exempel:

- Hel vy innebär att hela skärmen är förstorad med den förstoringsnivå som valts. Hel vy är standard.
- Delad vy delar skärmen i två halvor, en förstorad och en oförstorad.
- Delskärm öppnar en förstorad fyrkant som ligger i nedre högra hörnet av skärmen. När du flyttar musen visas området kring musen i det förstorade fönstret.
- Lins öppnar ett förstorat fyrkantigt fönster som följer med musförflyttningar.
- Dynamisk lins fungerar som Lins bortsett från att den följer tangentbordskommandon istället för musförflyttningar.

#### **Pekare**

Kryssa i denna kryssruta för att slå på anpassningar av muspekaren. Dessa anpassningar gör det lättare att följa muspekaren och att manövrera på skärmen.

#### **Markörer**

Kryssa i denna kryssruta för att slå på förbättringar av markörer. Dessa anpassningar gör markören lättare att följa markören när du redigerar och skriver text.

#### **Fokus**

Kryssa i denna kryssruta för att placera en fyrkantig ram runt objektet som är markerat på skärmen. Detta är speciellt användbart när du har svårt att skilja mellan olika nyanser av färger på skärmen. Ramen flyttar runt på skärmen när du trycker tangentbordskommandon eller flyttar musen.

#### **Färger**

Kryssa i denna kryssruta för att använda färginställningar och scheman för den förstorade och den oförstorade delen av skärmen. Denna funktion låter dig ställa in MAGic till att invertera färger, ställa in ljus och justera kontraster.

### **MAGic snabbkommando**

Använd detta textfält för att skapa ditt eget tangentbordskommando som automatiskt startar MAGic. Du kan använda detta snabbkommando istället för att välja skrivbordsikonen eller MAGic's undermeny. **CTRL+ALT+M** är standard-snabbkommando.

#### **Startalternativ**

Använd denna dialogruta för att ställa in om och hur MAGic ska starta när du startar Windows. Om du använder standardinställningar, kommer MAGic alltid att startas och köras innan och efter du loggat in i Windows. Denna dialogruta innehåller följande alternativ:

- Kryss i **Starta MAGic före inloggning** så startar MAGic när inloggningsskärmen dyker upp. Grundinställningen är kryssad. Om du har vanliga användarrättigheter, kan du inte ändra värdet på denna kryssruta, och MAGic kommer inte att visa kryssrutan.
- Om kryssrutan **Starta MAGic efter inloggning för alla användare** är kryssad, kommer MAGic att startas efter du loggat in till Windows. Grundinställningen är att den inte är kryssad. Om du har vanliga användarrättigheter, kan du inte ändra värdet på denna kryssruta, och MAGic kommer inte att visa kryssrutan.
- Kombinationsrutan **Starta MAGic efter inloggning för denna användare** ger en möjlighet till individuell inställning av om MAGic startar eller ej efter inloggning till Windows för just denna användare. Om Alltid väljs, startar MAGic varje gång aktuell användare loggar in. Alltid är grundinställningen. Om Aldrig är valt, kommer MAGic inte att starta när denna användare loggat in. Om Använd inställningarna för alla användare är vald kommer följande att hända: MAGic startar efter att användaren loggat in om kryssrutan **Starta MAGic efter inloggning för alla användare** är kryssad, och MAGic startar inte om samma kryssruta inte är kryssad
- Kryssa i **Kör MAGic från systemfältet** för att undvika att MAGic syns i aktivitetsfältet som finns längst ner på skärmen, tillsammans med andra program som är igång. Istället dyker MAGic's ikon upp i Windows systemfält, som finns i nedre högra hörnet på skärmen, för att visa att MAGic är igång. Dessutom, om denna kryssruta är kryssad, kommer inte MAGic att dyka upp i listan med aktiva fönster när du trycker **ALT+TABB**. Grundinställningen är inte kryssad.
- Om kryssrutan **Minimera vid uppstart** är kryssad, kommer MAGic's fönster att minimeras när MAGic startar. För att öppna MAGic's fönster, välj MAGic's knapp på aktivitetsfältet, eller tryck **MAGicTangent+U**. Grundinställningen är inte kryssad.

#### **Träningsmaterial**

Denna dialogruta visas endast när du installerar MAGic från program-Dvd:n MAGic's program-DVD innehåller grundläggande träningsmaterial i DAISYformat. Du kan använda FSReader, en DAISY-bokläsare från Freedom Scientific, för att lyssna på och läsa dessa utbildningsmaterial. För att installera böckerna MAGic's grundläggande träning och Nyheter, välj Nästa och fortsätt. Utbildningsmaterialet installeras när du avslutar guiden. Ytterligare DAISYböcker är tillgängliga för nedladdning genom FSReader-programmet.

#### **Talinställningar**

Använd inställningarna i dialogrutan Talinställningar för att anpassa hur snabbt MAGic pratar, hur många skiljetecken som läses och om du vill ha skriveko som läser det du skriver samt om du vill ha museko som läser när du flyttar muspekaren.

#### **Nivå på talstöd**

Använd denna kombinationsruta för att välja mellan Maximalt talstöd eller Användarstyrt tal som begränsar vad som läses av MAGic. Dessa talinställningar kommer att gälla när MAGic startar.

#### **Hastighet**

Flytta skjutreglaget för att öka eller minsta talhastigheten för MAGic. Det procentvärde som läses upp är utifrån var på skjutreglaget inställningen är. Värdet som visas i dialogrutan är baserat på en inställning i talsyntesen, till exempel ord per minut.

#### **Skiljetecken**

Använd denna kombinationsruta för att bestämma hur många skiljetecken som ska läsas: vissa, de flesta, alla eller inga.

#### **Aktivera skriveko**

Kryssa i denna kryssruta för att slå på skriveko. Ta bort krysset för att slå av skriveko.

#### **Skriveko**

När skriveko är på, välj en av dessa radioknappar för att bestämma om MAGic ska säga varje tecken du skriver, endast hela ord eller både och.

#### **Museko**

Museko betyder att när du pekar på en text med musen så läser MAGic antingen ordet eller hela textraden. Välj en av dessa radioknappar för att bestämma vilken typ av museko som ska användas.

#### **Användarnivå**

Använd inställningarna i denna dialogruta för att bestämma om MAGic ska läsa, spela ett ljud eller båda delar när fokus är på specifika kontroller som radioknappar, kryssrutor, knappar, hjälpmenyer och så vidare. Du kan även ställa in MAGic till att säga statusen för aktuell kontroll, till exempel om en kryssruta är kryssad eller inte, när det klickad på en knapp, när en dialogruta stängs och så vidare.

#### **Användarnivå**

Användarnivå styrs av scheman som ger dig ytterligare kontroll över vilka objekt som MAGic ska notera och även hur de ska noteras. Du kan även ange en egen text som MAGic ska läsa när du flyttar till en kontroll eller ett annat element på skärmen. Du kan även koppla ett ljud som du vill att MAGic ska spela instället för att läsa. Eller kan du välja att kombinera både tal och ljud, eller ställa in MAGic till att ignorera vissa objekt helt.

#### **Snabbtangent**

En understruken bokstav i en meny, eller kommando eller knapp kallas för en snabbtangent. Du kan aktivera dessa objekt genom att trycka på snabbtangenten tillsamman med **ALT**. Använd radioknapparna i Snabbtangentgruppen för att anpassa MAGic till att notera alla snabbtangenter i menyer och dialoger, att endast notera snabbtangenter i menyer, att endast notera snabbtangenter i dialoger eller att inte notera snabbtangenter alls.

#### **Läs verktygstips**

Kryssa i denna kryssruta för att MAGic ska notera alla verktygstips, oavsett hur långa de är. Ett verktygstips dyker ofta upp när du stannar med muspekaren över ett objekt ett litet tag. Det ger en kort beskrivning av objektet.

#### **Läs hjälpballonger**

Hjälpballonger ger information om markerat objekt. När denna kryssruta är kryssad läser MAGic automatiskt denna information när den visas.

# **Standard-aktivering**

När du installerat och startar MAGic för första gången, blir du ombedd att aktivera programmet. Du kan använda ILM (Internet License Manager) för att aktivera MAGic med hjälp av en Internetanslutning. Detta är det enklaste och snabbaste sättet att aktivera din produkt. Om du inte har tillgång till Internet, kan du aktivera manuellt via telefon, fax eller genom att besöka www.FSActivate.com på en annan dator. Se Andra aktiveringsmetoder med mer information.

Om du inte aktiverar denna gång, kommer MAGic att köra i 40-minutersläge, vilket kräver att datorn startar om var 40:e minut. Aktiveringsprocessen kan startas senare genom att öppna **Hjälp**menyn och välja **Uppdatera licensnyckel**.

För att aktivera MAGic med hjälp av Internet, gör så här:

- 1. I dialogrutan Aktivering, välj Starta aktivering.
- 2. Välj Internet (rekommenderas) och välj Nästa.
- 3. Mata in licens-Cd:n i din CD-spelare och välj Aktivera med hjälp av Licens-CD. Du hittar din licens-CD i samma fodral som programskivan för MAGic. Om du inte har din licens-CD, välj **Skriv in ditt licensnummer manuellt**.
- **Obs:** Om du tidigare matat in din licens-CD, kommer du inte att bli om bedd att mata in den igen. Fortsätt till nästa steg.
	- 4. Om du använder din licens-CD, kommer ditt 20-siffriga licensnummer automatiskt att skrivas i skrivfältet **Licensnummer**. Om ditt licensnummer inte visas, skriv in det i textrutan. Du hittar ditt licensnummer i svartskrift och punkt på fodralet till din MAGic-DVD.
	- 5. Tryck **ENTER** för att fortsätta. Du blir uppmanad att ansluta till Internet om du inte redan gjort det. Du måste se till att ha en Internetanslutning innan du fortsätter till aktiveringen.
	- 6. Om du inte har registrerat MAGic, blir du uppmanad att göra så nu. Att registrera MAGic ger dig tillgång till teknisk support. Välj **Registrera nu** och fyll i formuläret genom att följa de instruktioner du får. Du kan välja att registrera senare, men du måste registrera nästa gång du aktiverar MAGic.

7. När du skickat din registrering försöker licenshanteraren aktivera MAGic. Denna process kan ta flera minuter. När aktiveringen är klar, välj **Slutför**.

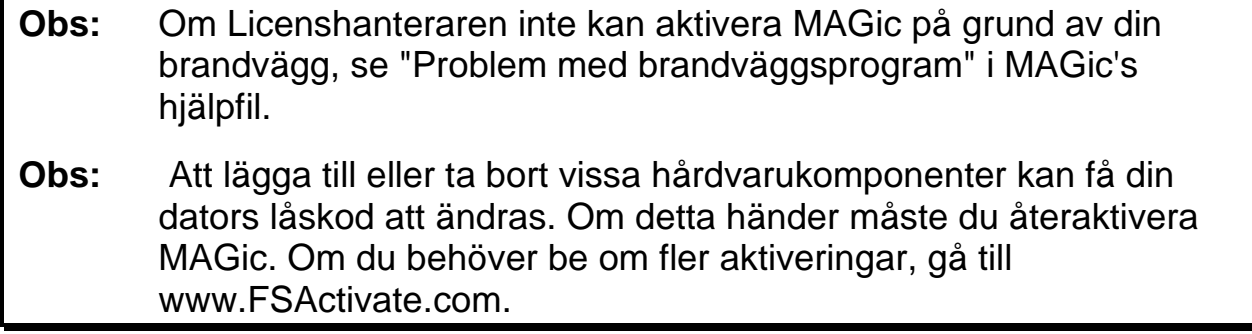

### **Andra aktiveringsmetoder**

För att aktivera MAGic med en annan metod, gör så här:

- 1. I dialogrutan Aktivering, välj Starta aktivering.
- 2. Välj **Manuellt, via telefon, fax, eller fsactivate.com**, och tryck Nästa.
- 3. Välj en av ett av följande alternativ och följ instruktionerna som visas i följande aktiveringsdialoger:
	- Mata in licens-Cd:n i din CD-spelare och välj **Aktivera med hjälp av Licens-CD**, eller
	- Välj **Mata in ditt licensnummer manuellt**

# **Starta och avsluta MAGic**

MAGic ger dig ett antal olika vägar att starta programmet:

Dubbelklicka på MAGic-ikonen på ditt Windowsskrivbord.

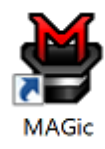

- Tryck **ALT+CTRL+M**
- Klicka på **Start**menyn och välj **Alla program**, **MAGic** *<version>*, **MAGic** (endast Windows 7)
- Tryck **WINDOWS+R**, skriva "**MAGic** *<version>*" (utan citationstecken), och tryck **ENTER**

När du startar MAGic första gången, visas din skärm med 2 gångers förstoring i helskärmsvisning. Tal är också aktiverat (om ditt program har licens för tal). Du kan ändra förstoringsnivån, förstorad vy, tal och många andra inställningar genom att använda MAGic programfönster och meny.

#### **Starta MAGic automatiskt**

MAGic's startguide dyker upp när du startar MAGic första gången på din Windows-datorn. Om du har administratörsrättigheter finns 3 alternativ i guiden. Om du har ett normalt användarkonto finns bara valet **Starta MAGic efter inloggning för denna användare**. Använd standardvärden för dessa inställningar om du vill att MAGic ska starta innan och efter Windows startar. Det finns inget behov av att ändra standardvärdet. Om dessa värden ändras, beskriver följande procedur hur du återställer till standardinställningar så att MAGic startar automatiskt.

För att ställa in MAGic att starta automatiskt, gör så här:

- 1. Från MAGic-menyn, välj **Arkiv** och sedan **Inställningar**.
- 2. Välj **Starta MAGic automatiskt**. Dialogen MAGic's startalternativ öppnas.
- 3. Gör något av följande:
- Om tre alternativ är tillgängliga, kontrollera att **Starta MAGic före inloggning** är kryssad, att **Starta MAGic efter inloggning för alla användare** inte är kryssad och att **Starta MAGic efter inloggning för denna användare** är inställd till Alltid.
- Om endast kombinationsrutan **Starta MAGic efter inloggning för denna användare** finns, kontrollera att den är inställd till Alltid.
- 4. Tryck **OK** för att acceptera inställningarna så att MAGic startar automatiskt när Windows startar.
- 5. Välj **OK** för att stänga dialogrutan. MAGic startar nu automatiskt näst gång du startar Windows.
- **Obs:** I Windows 7 är kryssrutan "Starta MAGic DirectX-hjälp efter inloggning för alla användare" kryssad som standard. Den ger MAGic möjlighet att visa HD-text och färgutjämning i vissa program som använder DirectX, däribland Internet Explorer. Det finns ingen anledning att ta bort krysset i denna ruta.

I Windows 8.1 eller senare, visas rutan "Inställningar för HDavrundning". De tillgängliga valen avgör om MAGic startar om med eller utan HD-textavrundning efter ett Windows- eller systemfel. För mer information, gå till Inställningar HD-avrundning.

# **Avsluta MAGic**

För att avsluta MAGic, gör något av följande:

- Tryck **ALT+F4**
- Klicka på knappen Stäng  $\mathbb X$  i MAGic-fönstrets övre högra hörn.
- Välj **Avsluta MAGic** från **MAGic**-menyn
- **Tips:** Om du vill att MAGic ska fråga om du vill spara dina inställningar när du avslutar, öppna **Arkiv**-menyn och välj **Inställningar**. Kryssa i rutan **Fråga om inställningar ska sparas vid avslut**.

Freedom Scientific försöker ständigt förbättra och utöka MAGic. Med jämna mellanrum släpps uppdateringar för MAGic. Vi rekommenderar att du håller ditt program uppdaterat så att du får bästa möjliga nytta av det. Uppdateringar innehåller allt från justeringar av MAGic som krävs för ändringar i andra program till nya MAGic-funktioner och rättningar av problem som användare hittat.

# **Sök efter uppdateringar**

**Obs:** När MAGic startar kan den berätta för dig att det finns uppdateringar tillgängliga. Du får sedan alternativen att installera den nu eller senare. Denna noteringsmetod styrs av kryssrutan Automatisk notering av uppdateringar. För att komma åt denna kryssruta, välj MAGic-menyn följt av Arkiv-menyn och sedan Inställningar. Standardinställningen är att den är kryssad. Om du slår av automatis notering måste du söka efter uppdateringar manuellt, vilket beskrivs nedan.

Att uppdatera ditt program är snabbt och enkelt. För att söka efter uppdateringar eller nytt utbildningsmaterial, gör så här:

- 1. Se till att du är uppkopplad mot Internet.
- 2. Starta MAGic.
- 3. I MAGic-menyn, välj Hjälp och sedan Sök efter uppdateringar.
- 4. MAGic söker på Internet efter uppdateringar och visar en lista på allt som är möjligt att ladda hem. Använd piltangenterna för att flytta genom listan, och tryck **MELLANSLAG** för att kryssa i kryssrutan vid den uppdatering du vill ladda ner och installera. Du kan välja knappen Detaljer för att se mer information om den markerade uppdateringen.
- **Obs:** Om din dator har ett program för brandvägg (till exempel Windows brandvägg) kan du få varningar om att antingen programmet FSAutoUpdate eller FSAutoUpdate.exe försöker få tillgång till Internet. Du måste tillåta detta för att komma åt Internet genom brandväggen så att du kan ladda hem uppdateringar. Om du använder Windows brandvägg, kan du göra detta genom att välja knappen Tillåt när varningsmeddelandet visas. För andra brandväggsprogram, se deras egen dokumentation. Brandväggen måste ge MAGic tillgång till Internet genom att använda portarna 20 och 21 eller port 80.
	- 5. När du har valt de uppdateringar du vill ha, väljer du knappen Installera. Du kan uppmanas att starta om din dator.

#### **Avaktivera automatiska uppdateringar**

Om du inte vill användaren ska kunna uppdatera MAGic genom att öppna Hjälpmenyn och välja Sök efter uppdateringar, kan du stänga av denna funktion. Detta kan hindra användare för att skriva över anpassade skript som du har lagt in genom att göra en uppdatering. Organisationer som använder speciella MAGic-versioner eller av andra anledningar vill ha central kontroll över uppdateringar kan också vilja ta bort krysset ur denna ruta. Detta kräver att man matar in en speciell kod.

För att avaktivera automatiska uppdateringar, gör så här:

- 1. Från MAGic's Hjälp-meny, välj Om MAGic.
- 2. Välj knappen Speciell uppdateringskod.
- 3. Skriv in Freedom Scientific's speciella uppdateringskod i skrivfältet och tryck **ENTER**.
- 4. Välj OK för att stänga dialogrutan. Hjälpmenyn kommer nu inte längre att visa Sök efter uppdateringar.

Läs detta avsnitt för att lära dig mer om MAGic's programfönster, dess flikar och knappar samt grundläggande navigering.

# **MAGic's programfönster**

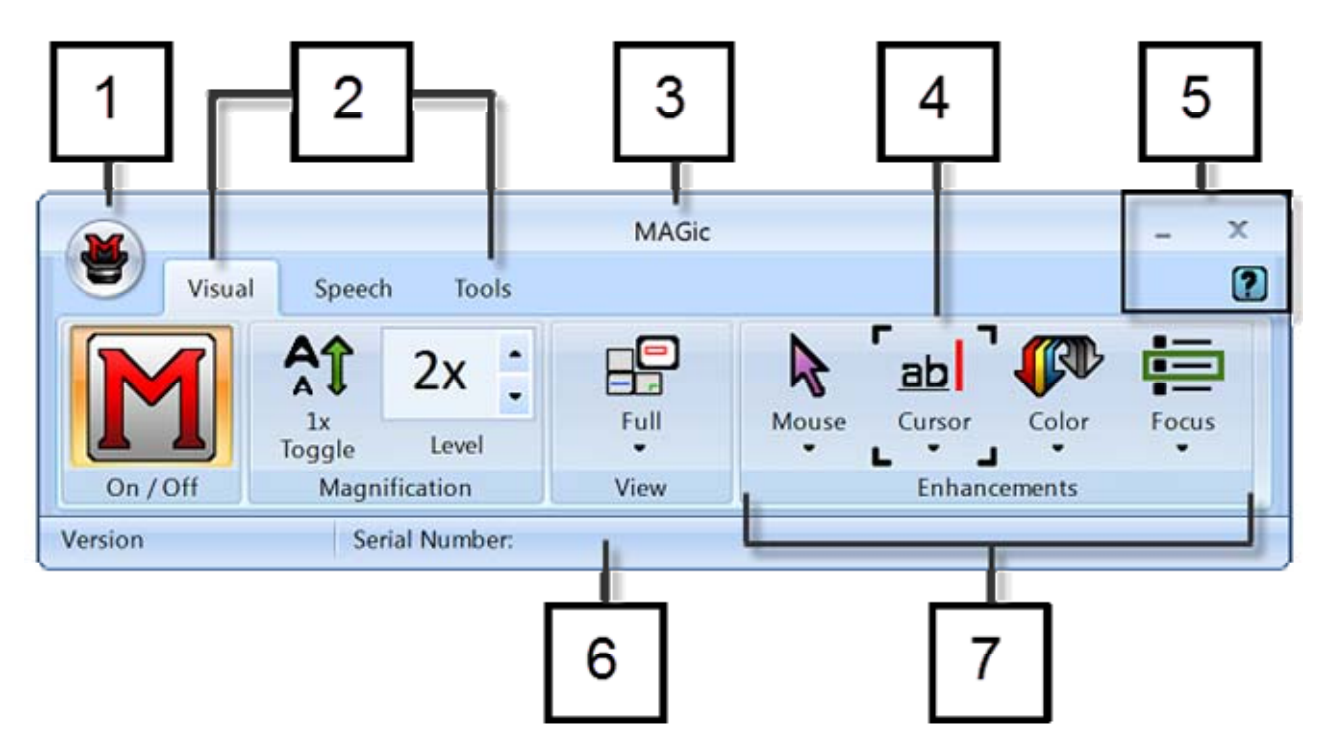

**(1)** Knappen MAGic-meny **(2)** Fliken Visuellt, fliken Talsyntes och fliken Verktyg **(3)** Titelrad **(4)** Fokusmarkering **(5)** Knapparna Minimera, Stäng och Hjälp **(6)** Statusfält **(7)** Grupp med knappar och kontroller, till exempel Visuella anpassningar

# **Delade knappar**

Varje flik innehåller delade knappar som låter dig snabbt slå på eller av MAGicfunktioner och snabbt välja grundläggande inställningar. Detta erbjuder ett bekvämt sätt att ställa in saker utan att behöva öppna MAGic's menyer.

Använd övre halvan av knappen för att slå på eller av den specifika funktionen.

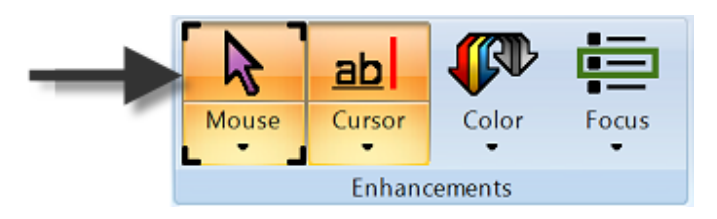

Använd den undre halvan av knappen för att välja ett förinställt schema eller välja alternativet Inställningar för att finjustera eller skapa ett nytt schema.

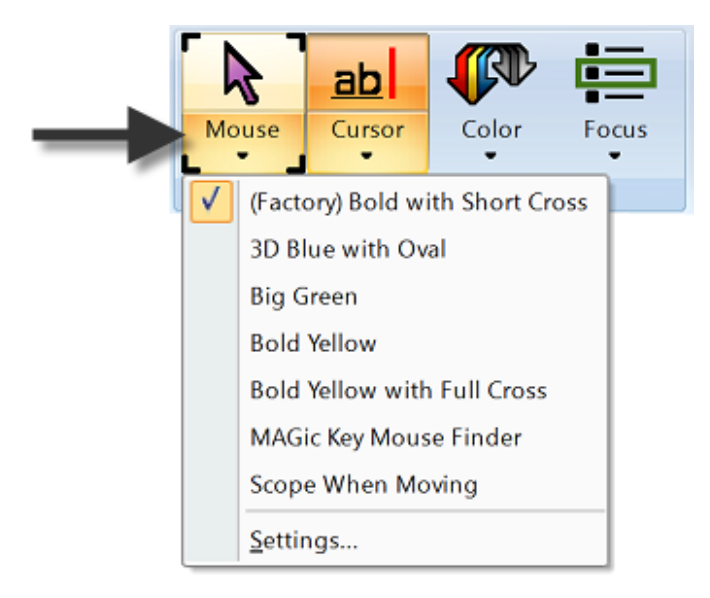

# **Fokusmarkering**

Fokusmarkeringen består av fyra hörnor som visar vilket objekt i programfönstret som har fokus. När du trycker **TABB** eller **SKIFT+TABB** för att flytta genom programfönstret kommer du att se Fokusmarkeringen flytta från ett objekt till nästa.

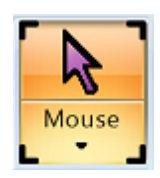

# **Tangentbordsnavigering i programfönstret**

Använd följande tangenttryckningar för att navigera i MAGic's programfönster och knappar.

# **Tangentkommandon för programfönstret**

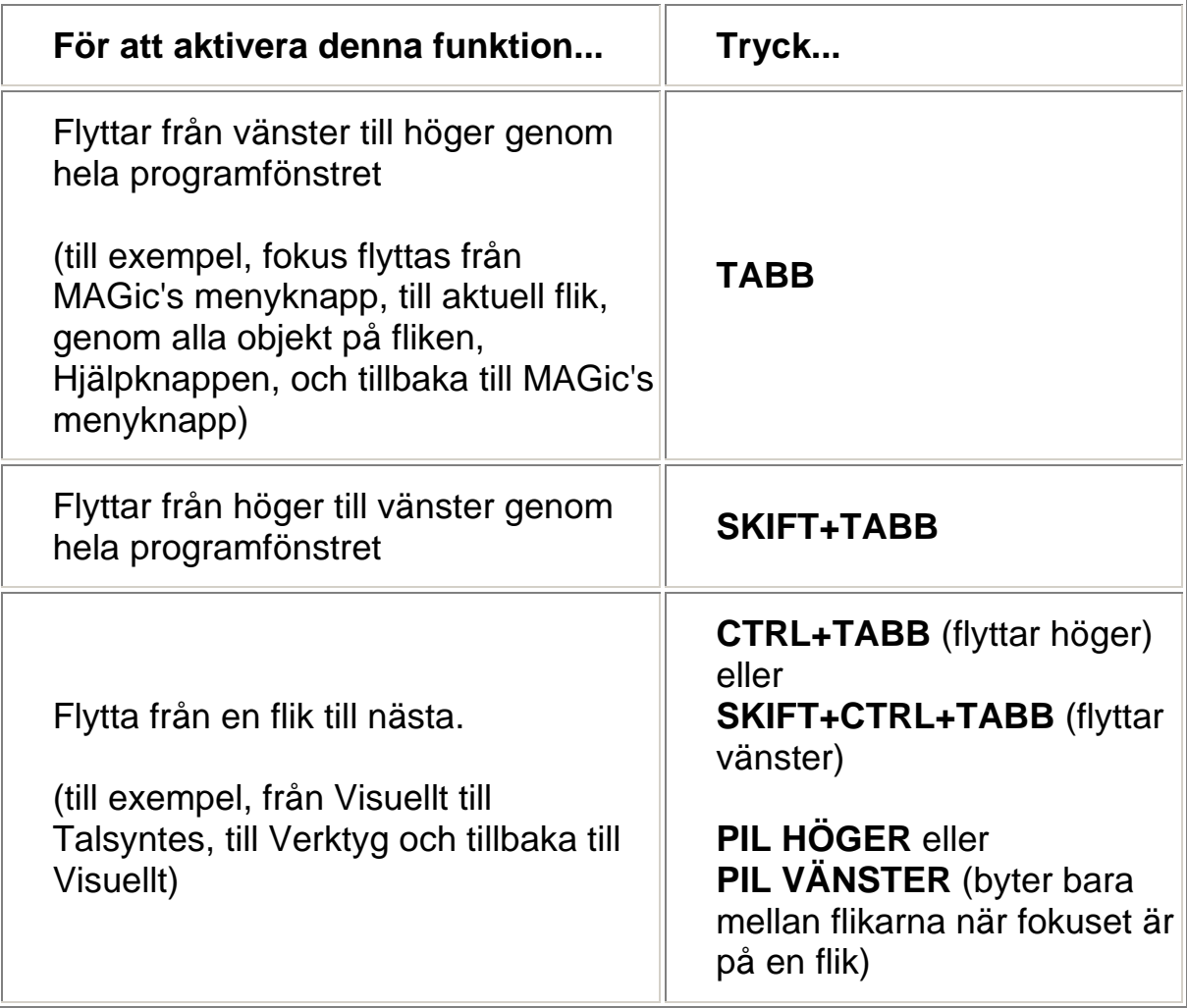

#### **Knappar och andra kontroller**

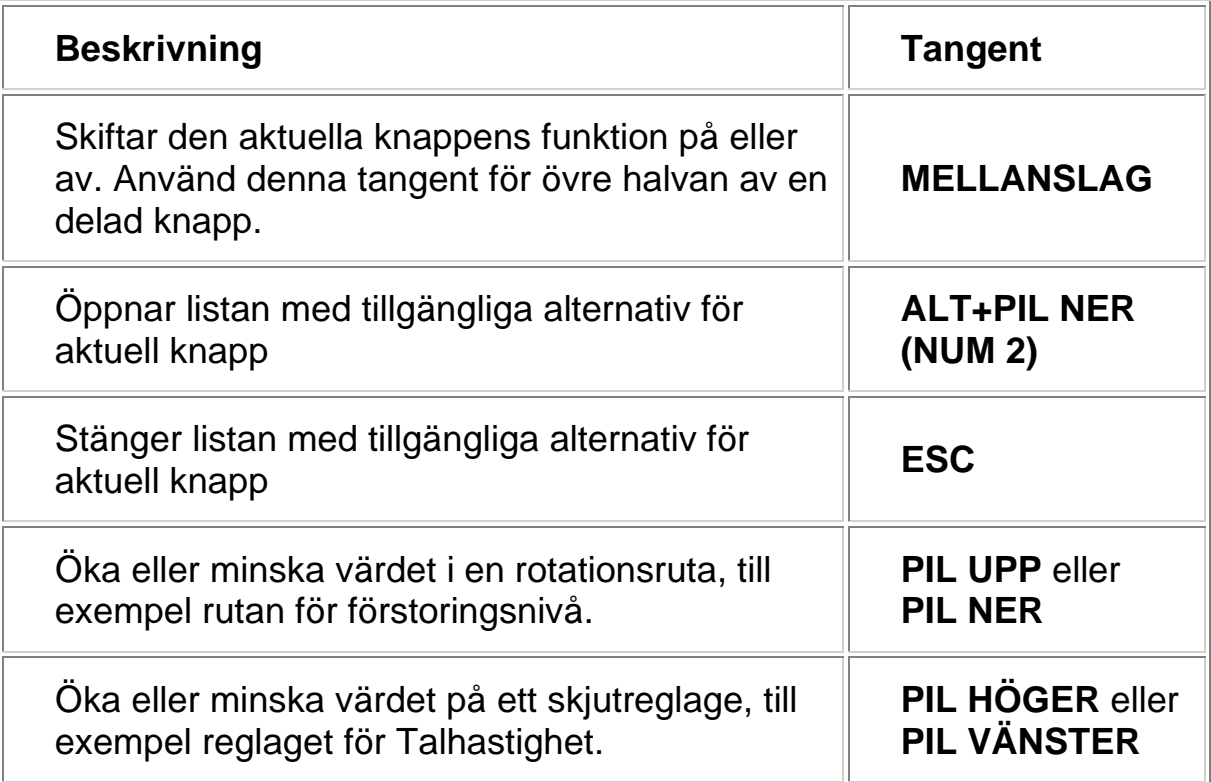

# **MAGic's flikar**

Programfönstret innehåller fliken Visuellt, fliken Talsyntes, fliken Verktyg och knappen för MAGic's meny. Varje flik innehåller knappar som låter dig slå funktioner på eller av, välja förinställda scheman eller skapa dina egna anpassade scheman. Ytterligare MAGic-funktioner kan nås via MAGic-menyn och beskrivs senare i detta avsnitt.

# **Knappar i fliken Visuellt**

Men MAGic's omfattande förstoringsfunktioner kan du anpassa din skärm så den passar din syn. Använd objekten i fliken Visuellt för att ändra förstoringsinställningar.

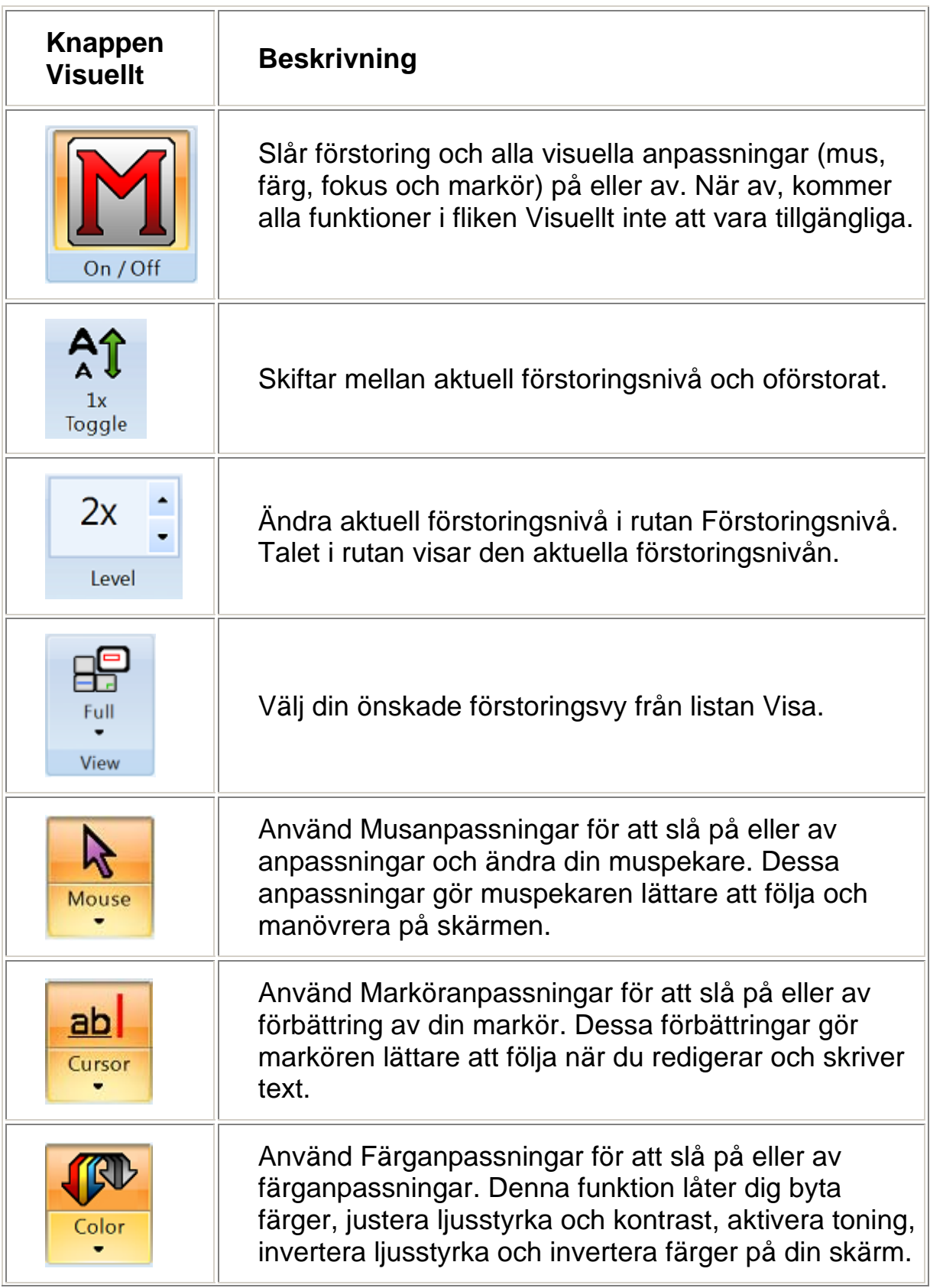

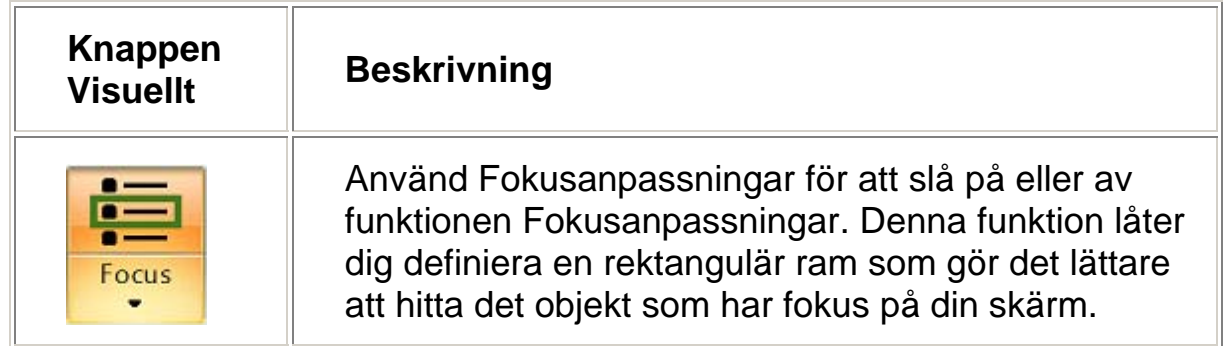

#### **Knappar i fliken Talsyntes**

MAGic förstorar inte bara din skärm, utan har också skärmläsningsfunktioner. Använd objekten i fliken Talsyntes för att anpassa MAGic's skärmläsarfunktioner för att passa dina behov.

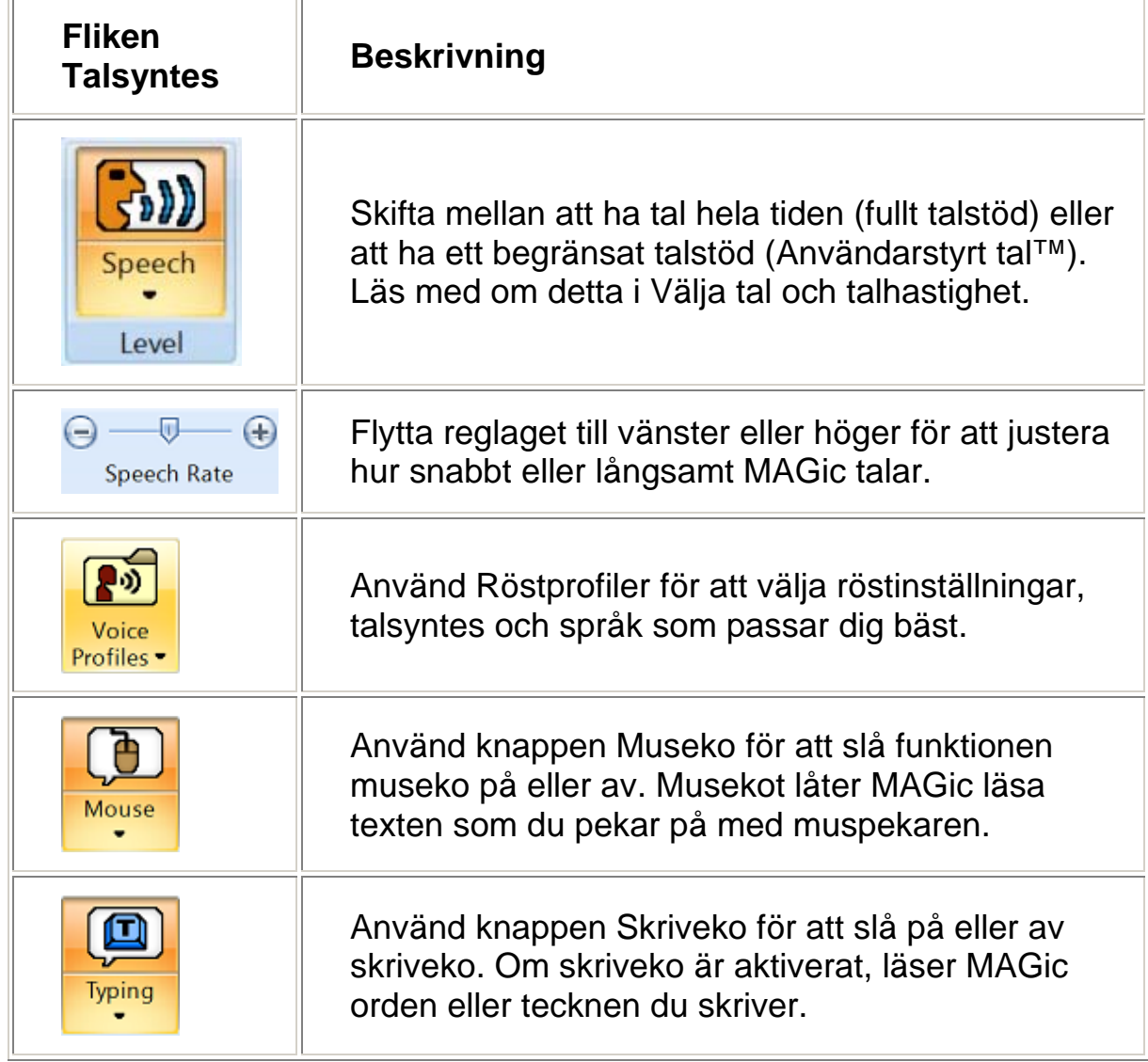

# **Knappar i fliken Verktyg**

Använd fliken Verktyg för att få tillgång till ytterligare MAGic-funktioner, som att aktivera Textvisaren, skapa nya kortkommandon, lägga till objekt i MAGic's uttals-lexikon så att ord, fraser och förkortningar uttalas rätt och starta Sökaren som är ett verktyg för att leta information på Internet.

Använd objekten i denna flik för att snabbt komma åt olika MAGic-funktioner och hjälpprogram. Varje meny beskrivs nedan.

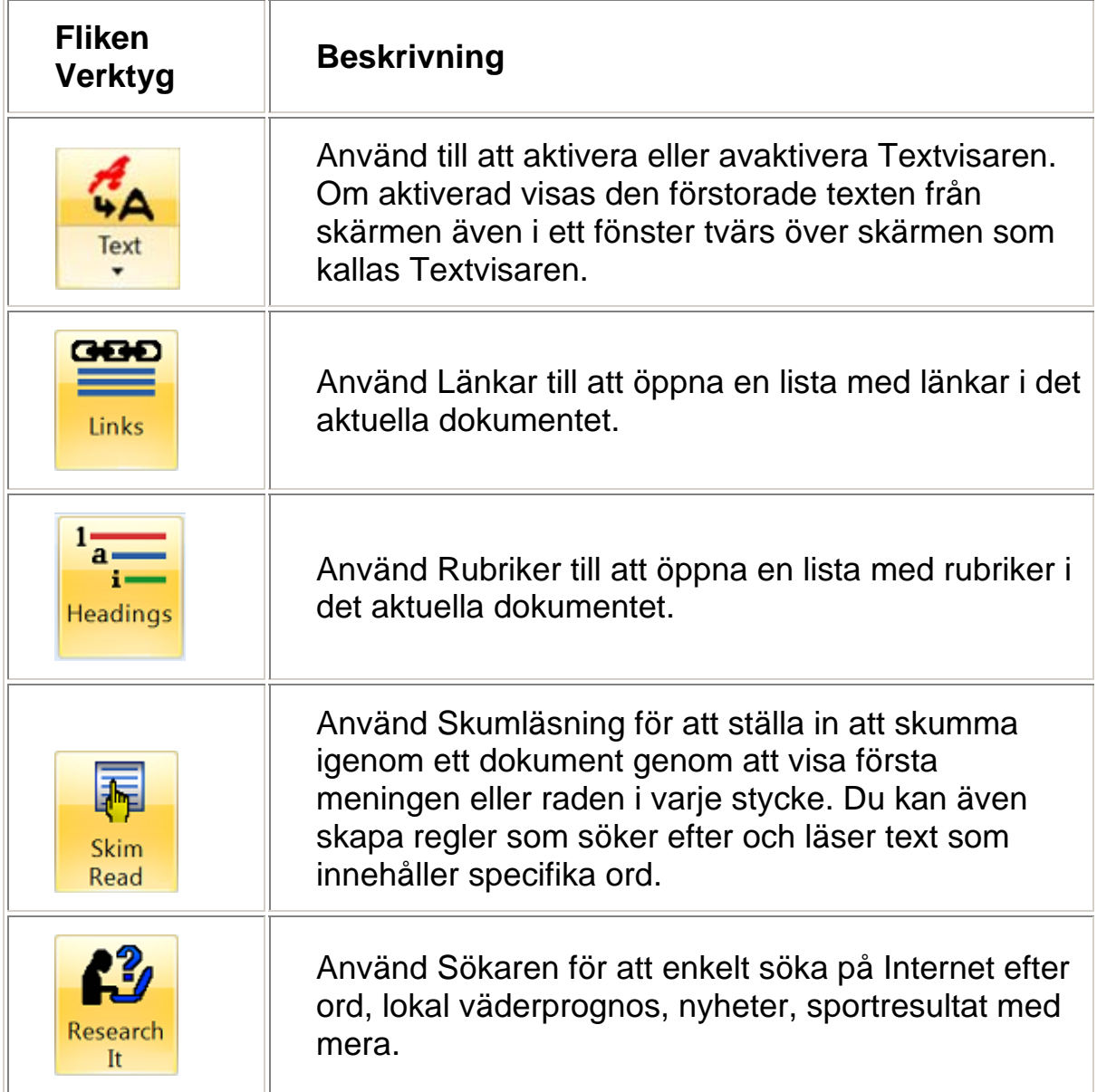

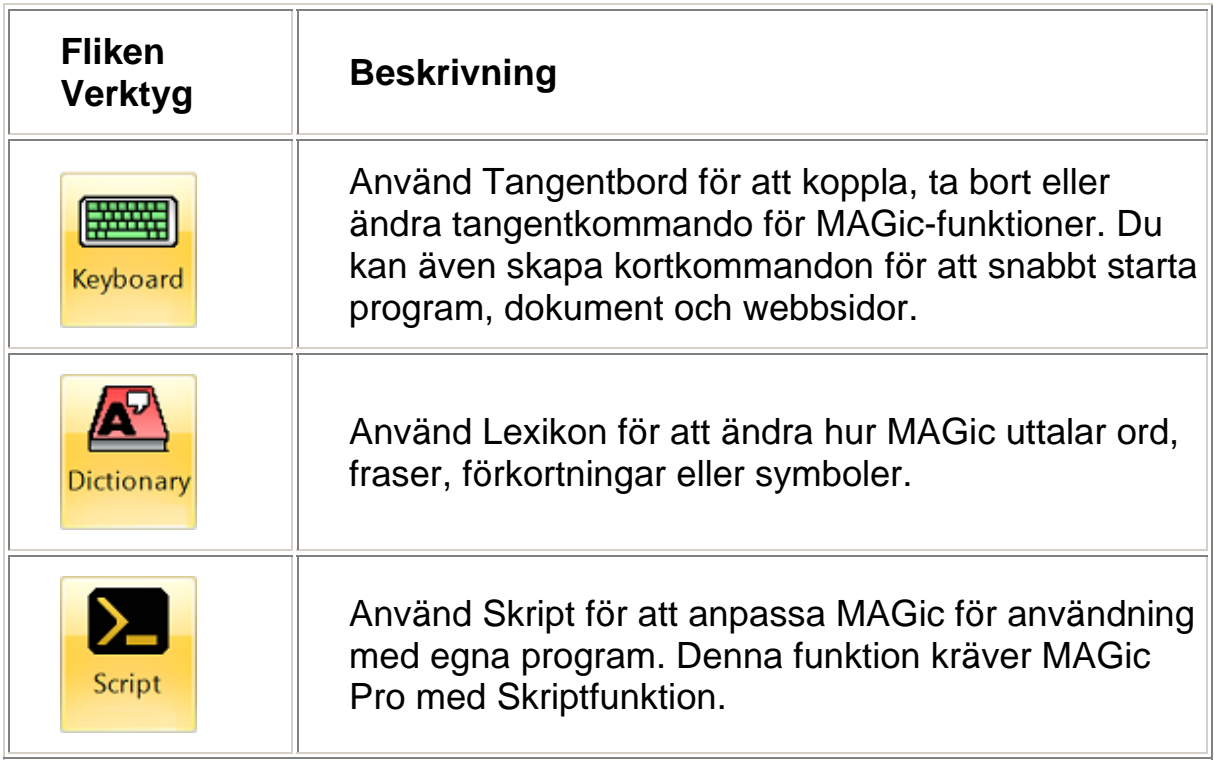

#### **MAGic's menyer**

MAGic's huvudmeny (**ALT+A**) finns i övre vänstra hörnet i MAGic's programfönster. Använd denna till att komma åt andra menyer för att anpassa och spara inställningar för tal, förstoring och tangentbord, återställa fabriksinställningar eller komma åt olika resurser på Freedom Scientific's webbsida.

Du kan också snabbt komma åt många av flikarnas och menyernas objekt genom att använda snabbmenyn som du får med **MAGicTangenten+HÖGER MUSKNAPP** eller **MAGicTangenten+Snabbmeny-tangenten**.

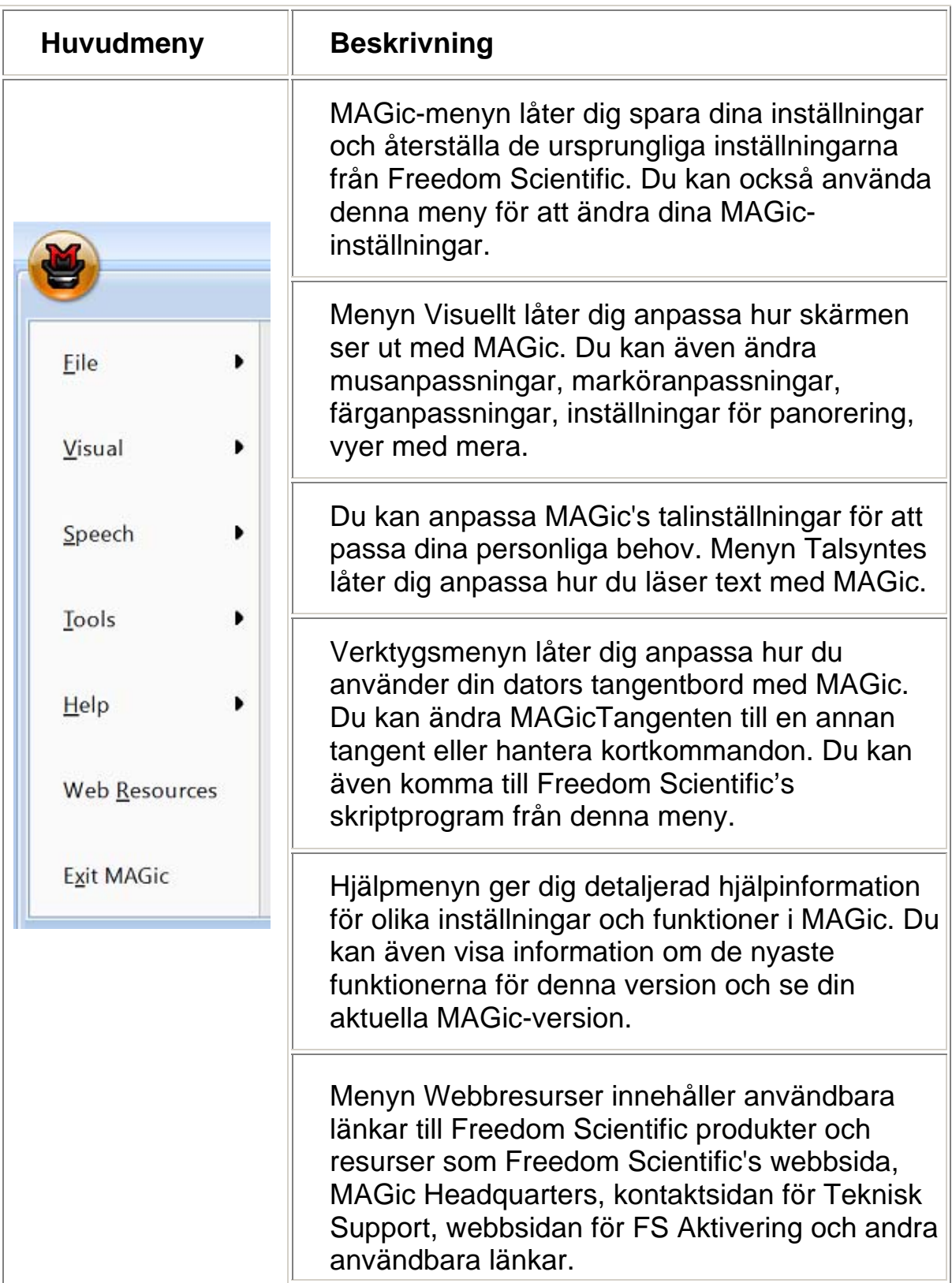

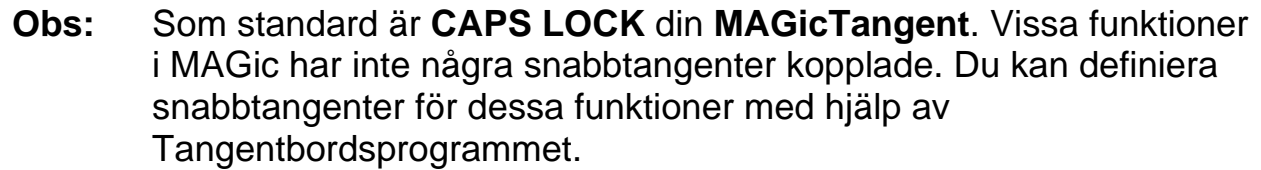

# **Allmänna**

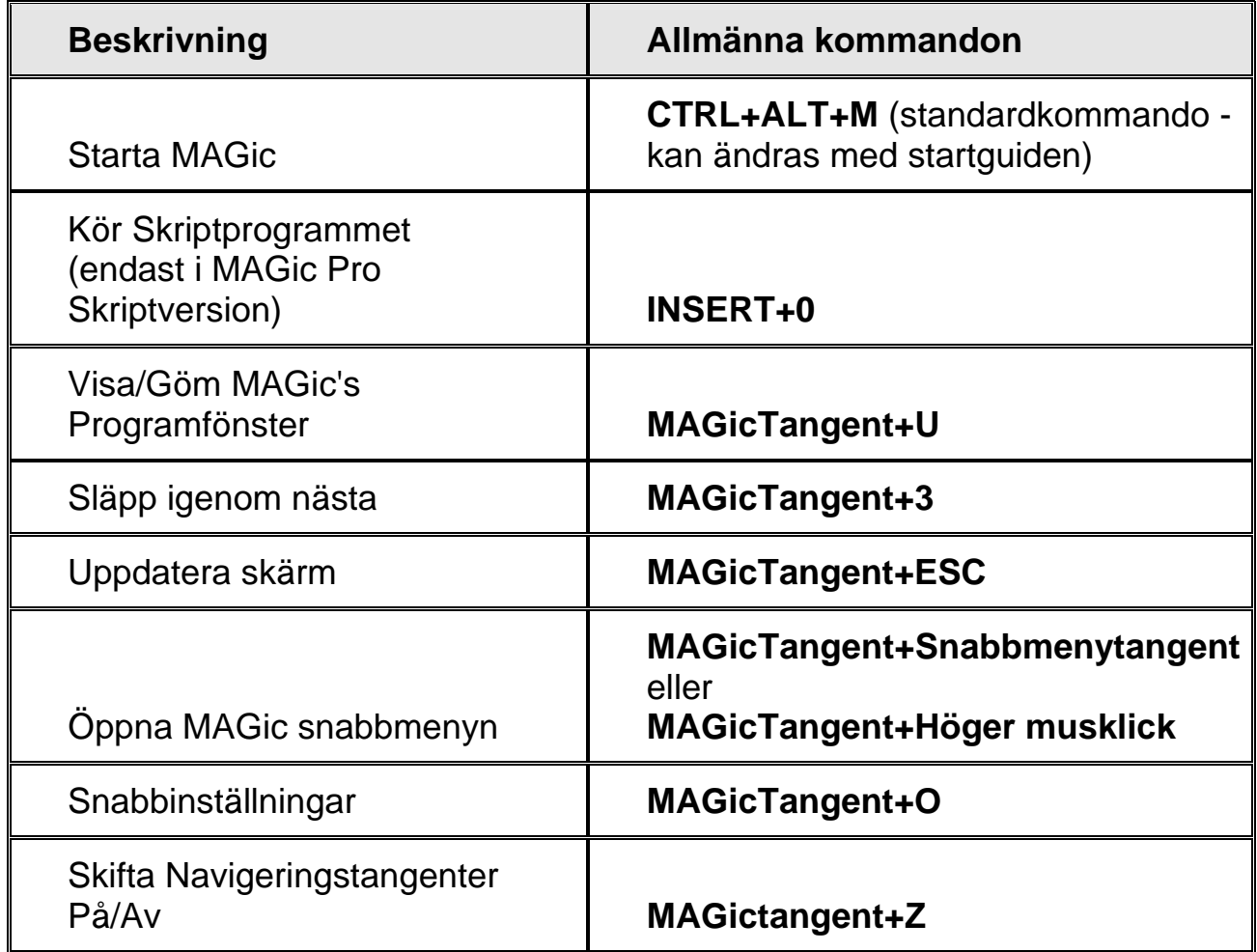

# **Generellt lager**

Tryck och släpp **INSERT+MELLANSLAG**, följt av en av tangenterna nedan för att utföra funktionen. (För att lämna lager-läget, tryck **ESC**, **MELLANSLAG**, **TABB**, eller **ENTER**.)

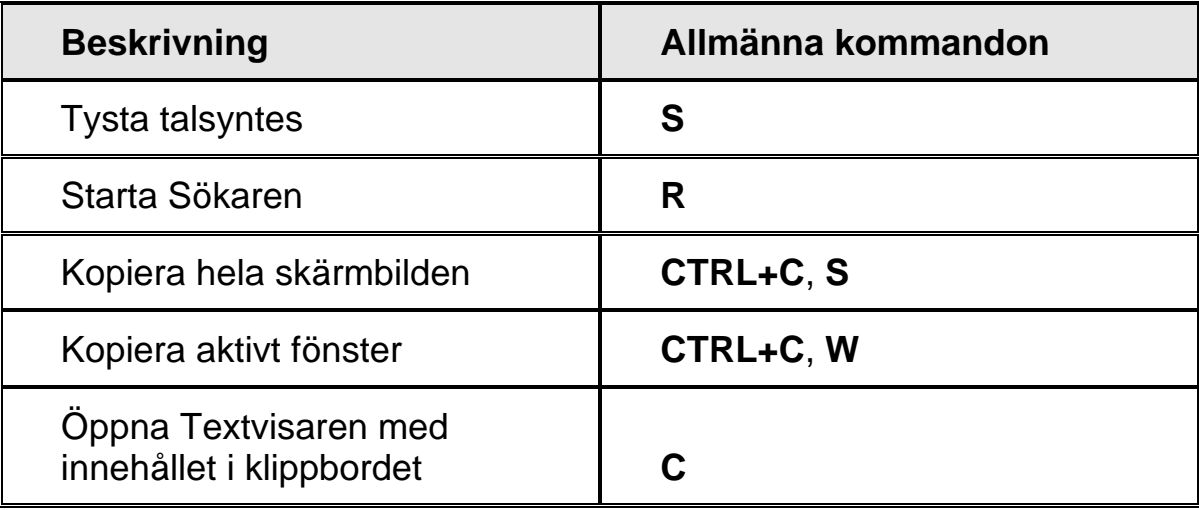

### **Förstoring, Vyer och Förbättringar**

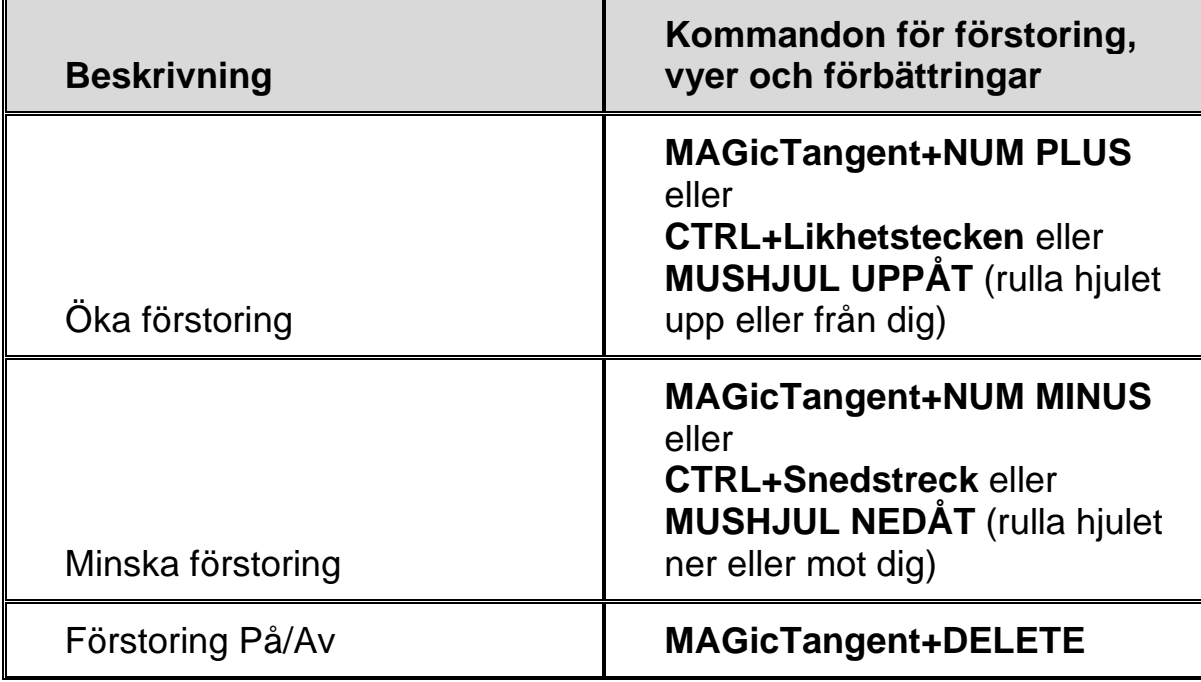

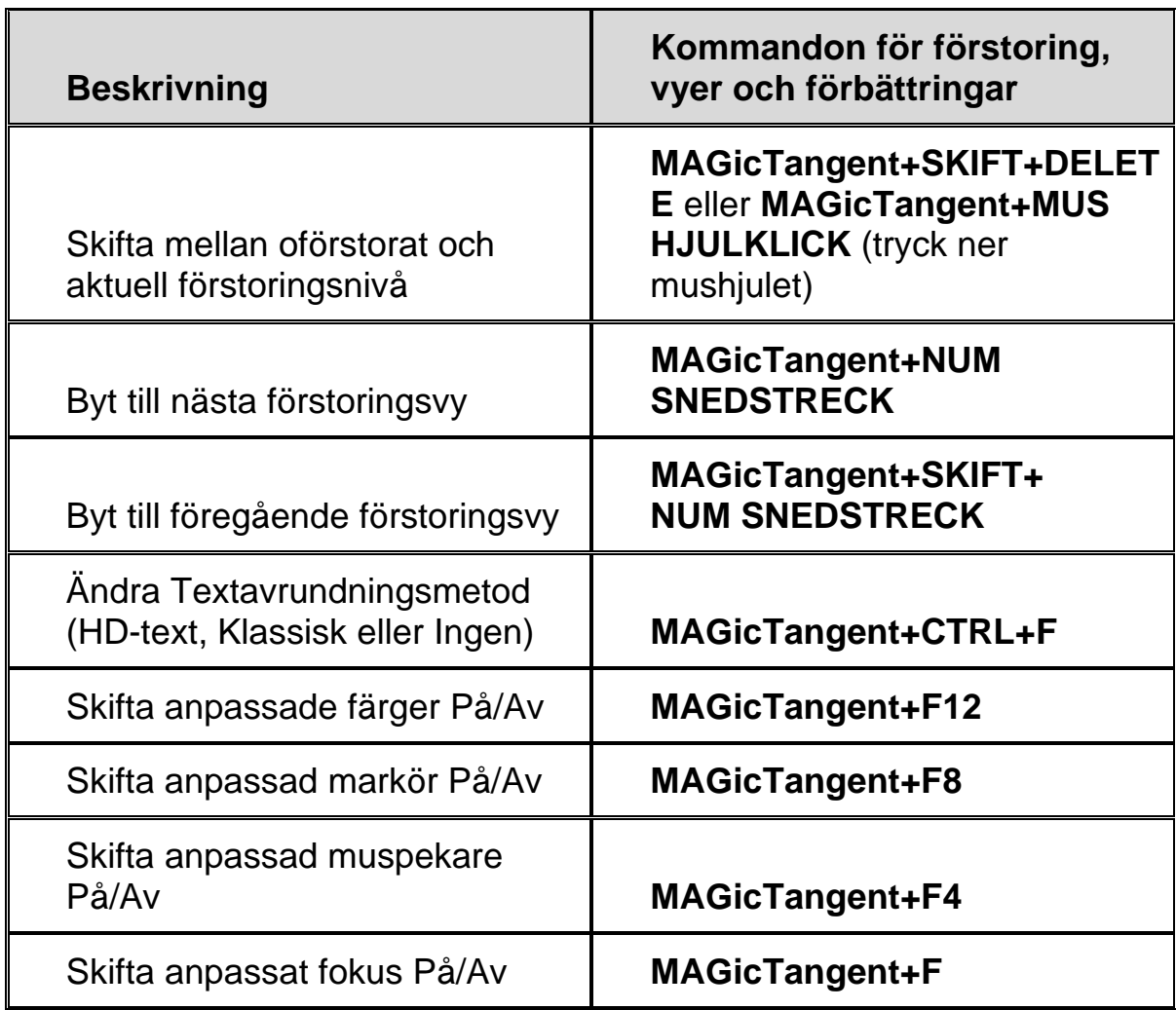

# **Panorering och förflyttning**

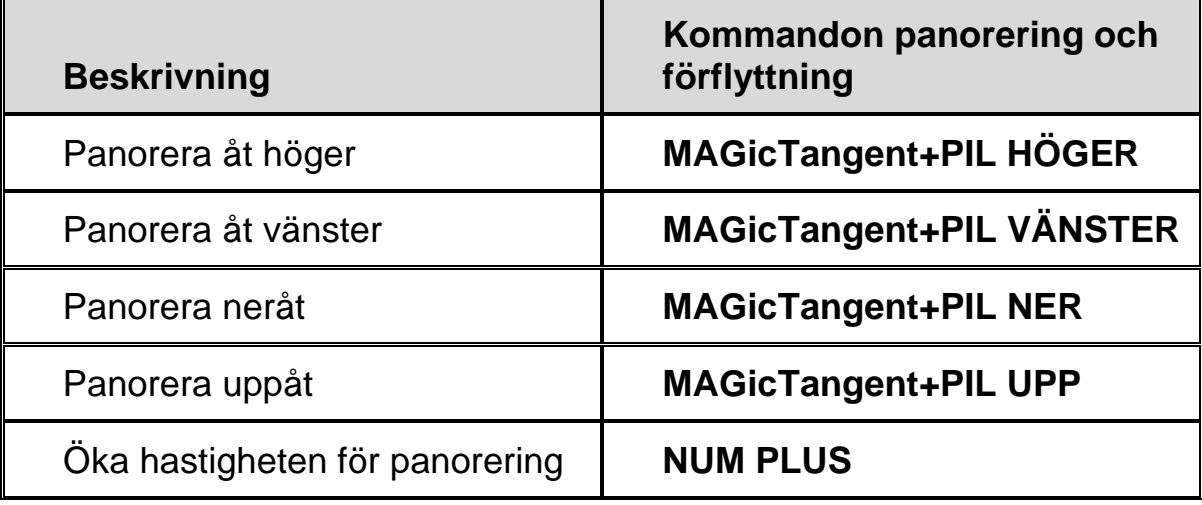

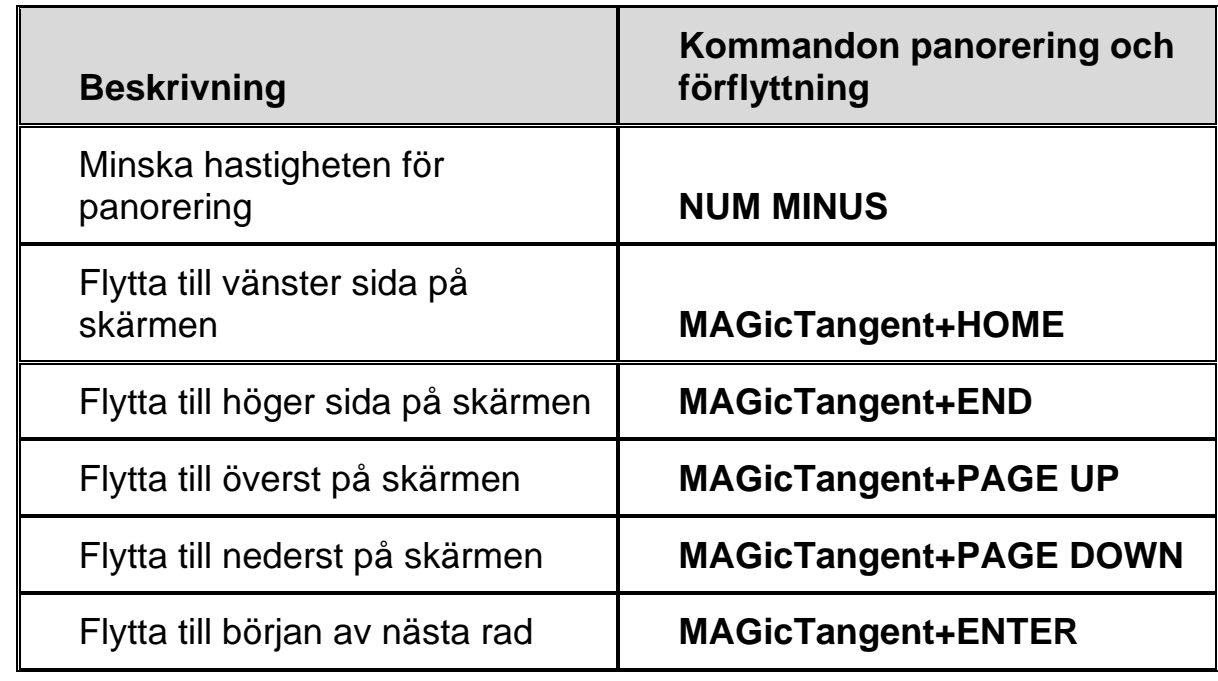

# **Följning**

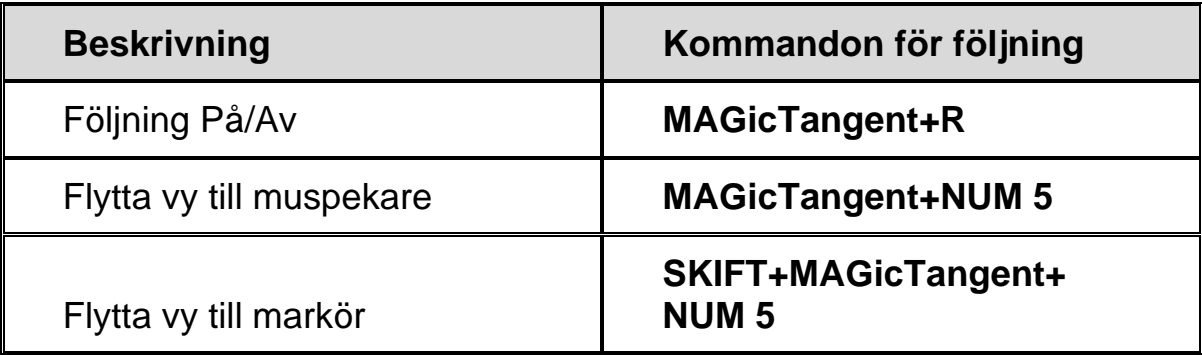

# **Markörförflyttning**

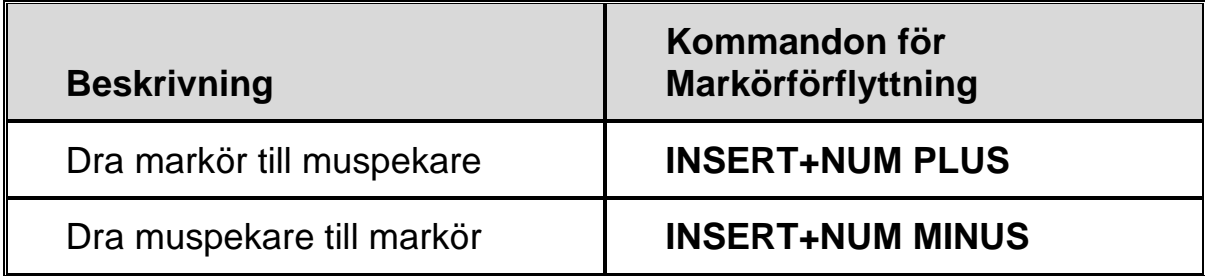

# **Lokalisatorläge**

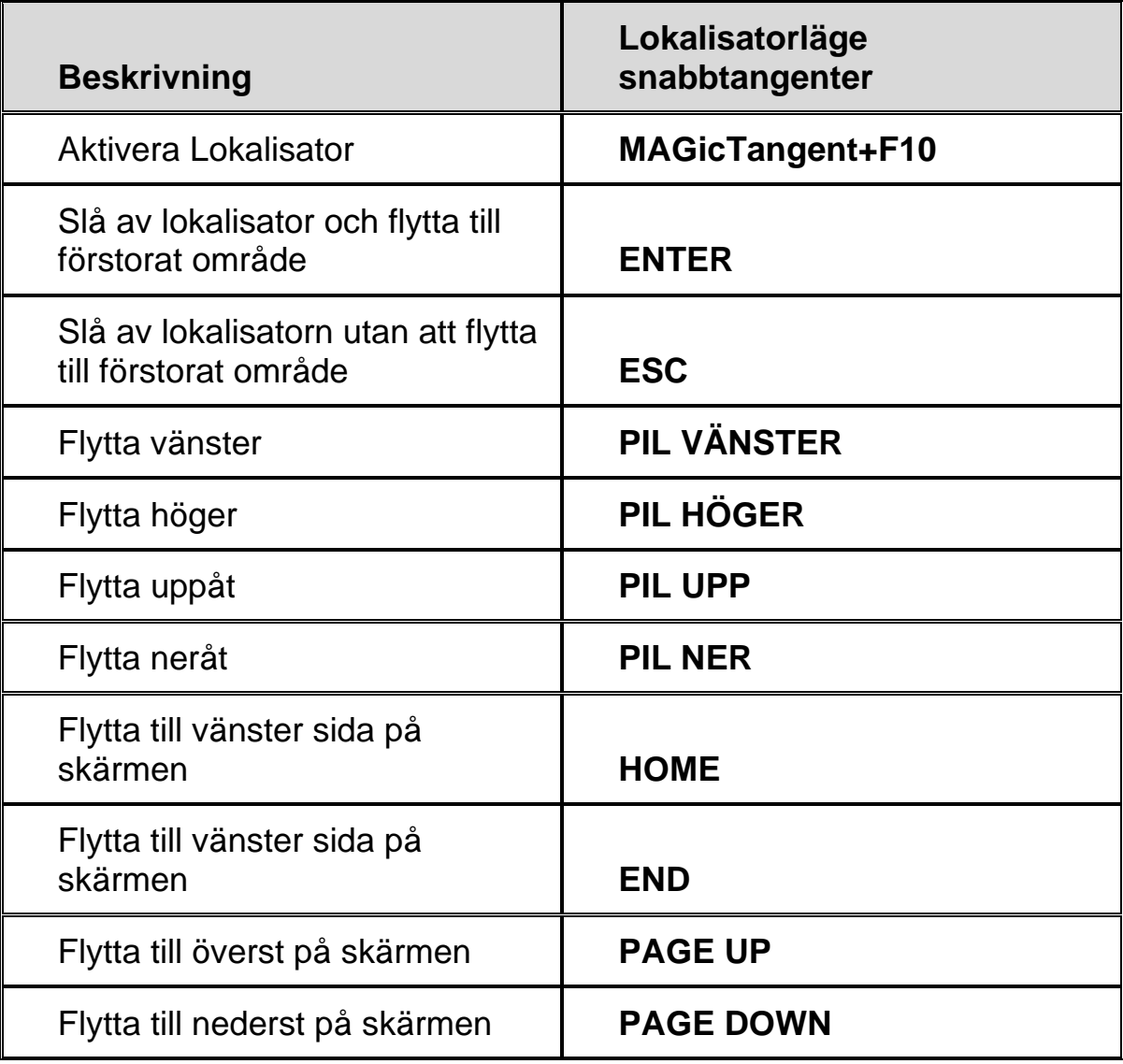

# **Snabbvisningsram**

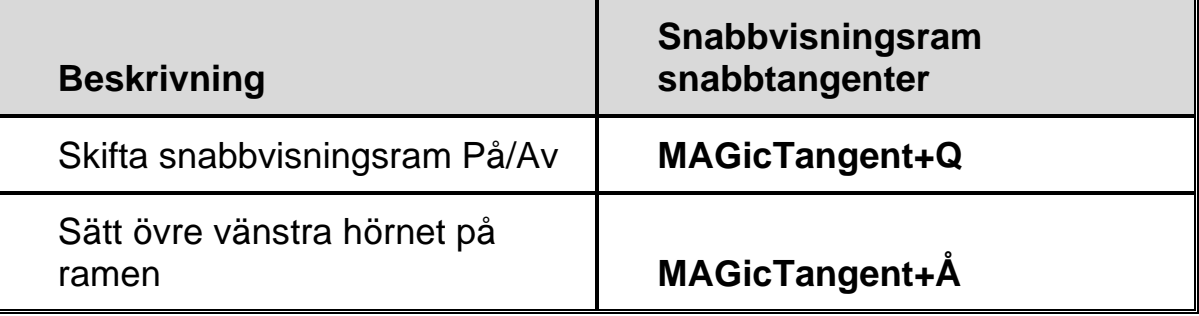

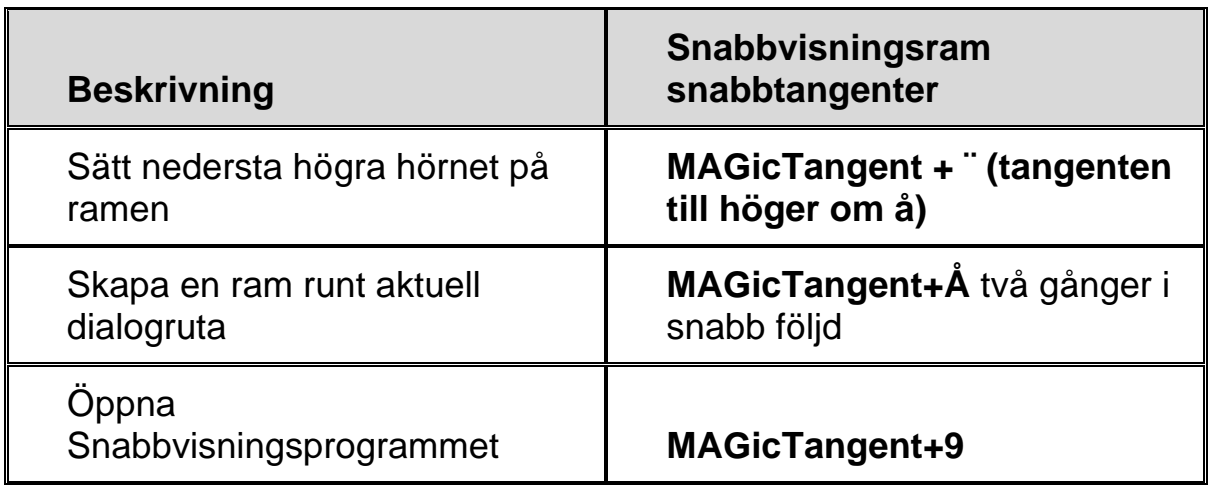

# **Tal**

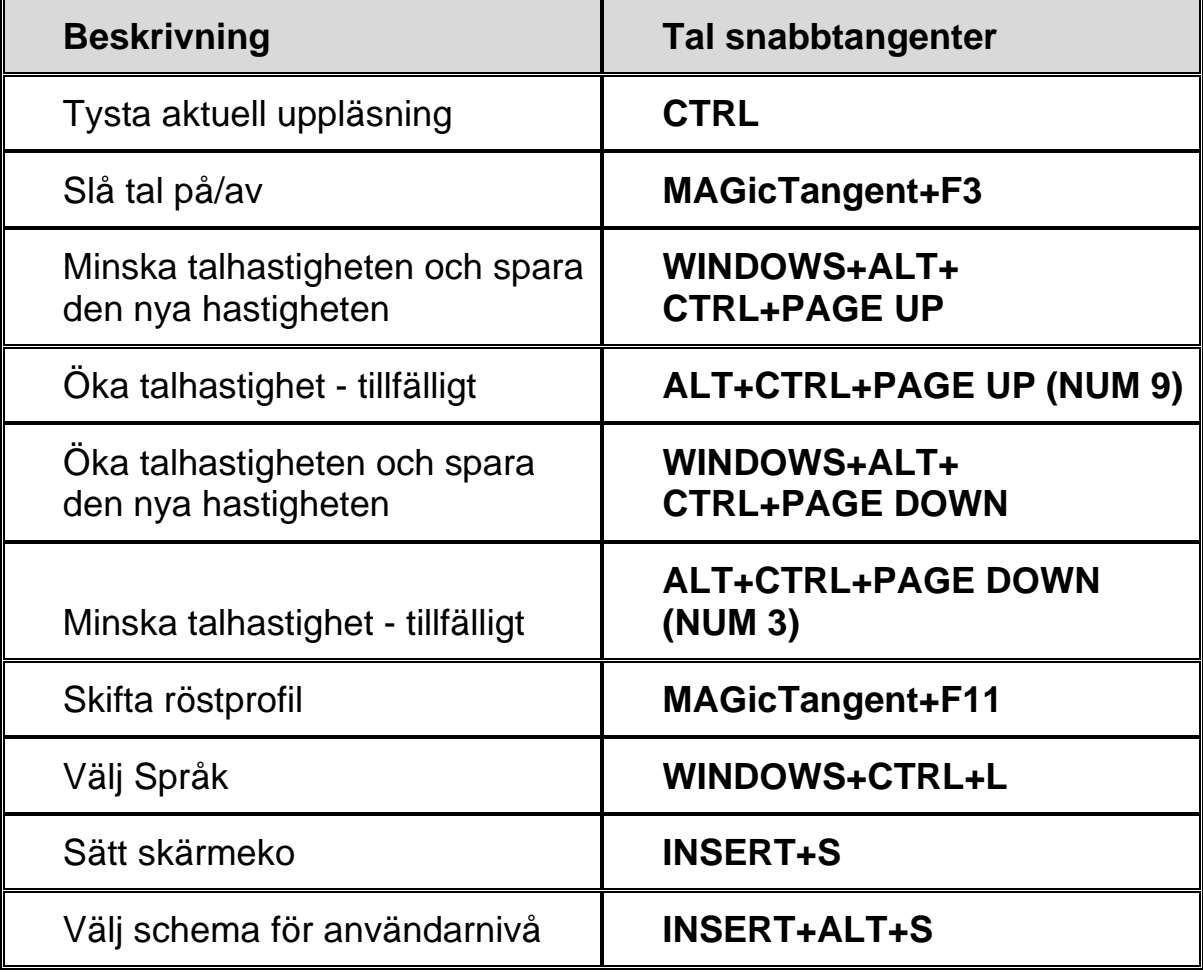

# **Dokument och textläsning**

**Obs:** Vid läsning med dokument- och textläsningskommandon, läser MAGic från muspekarens position om du flyttar den. Om du flyttar insättningspunkten, läser MAGic från insättningspunktens position.

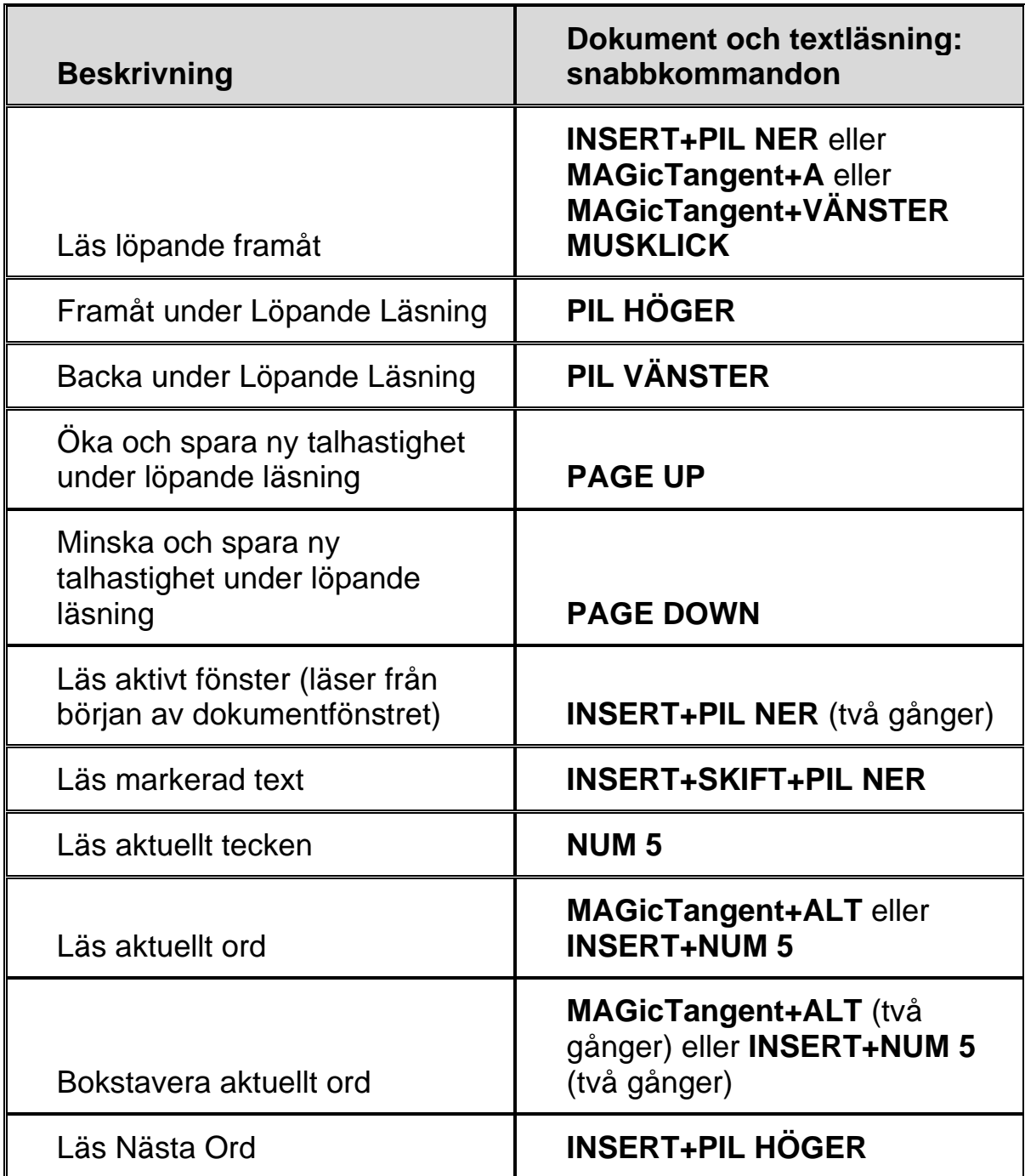

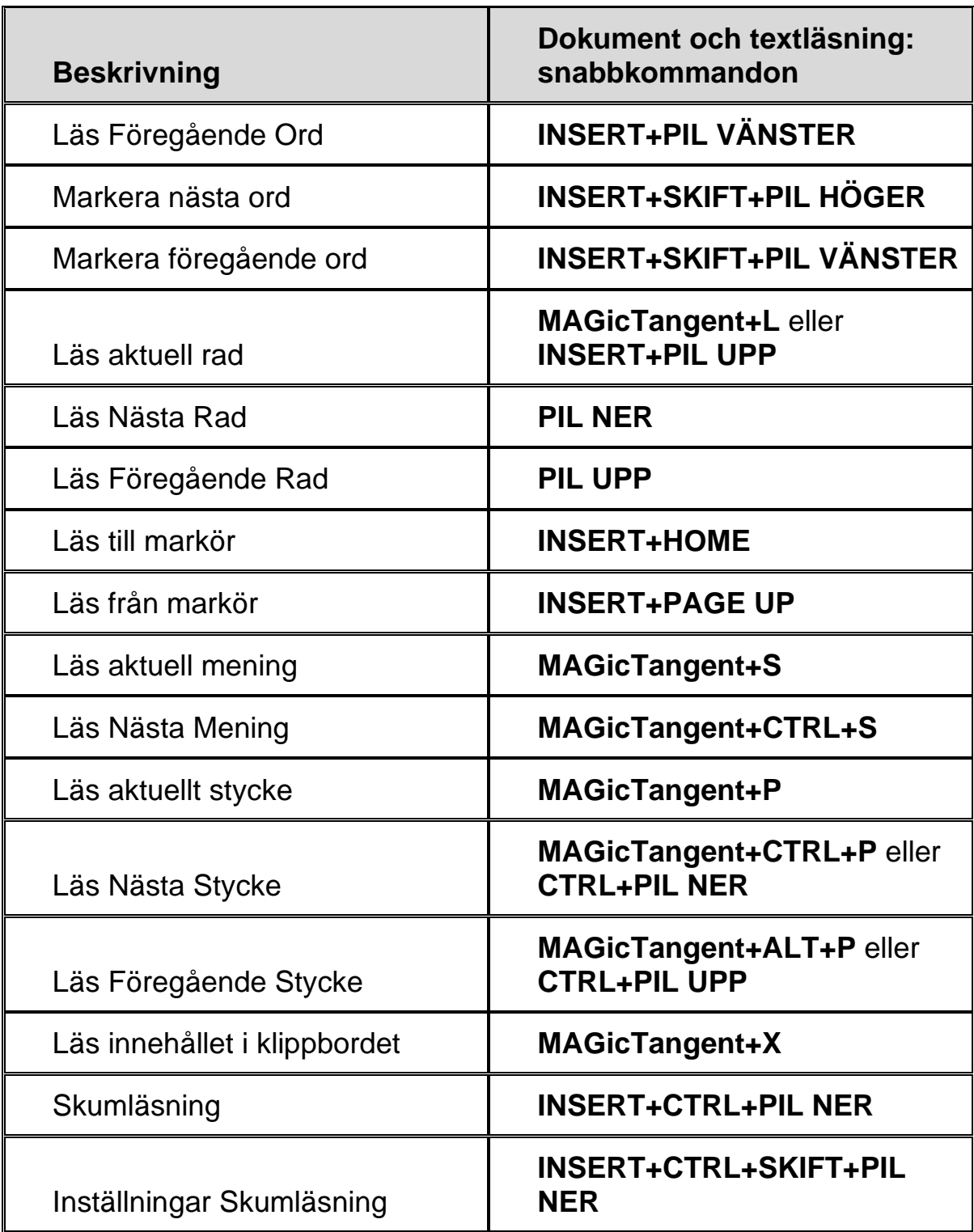

#### **Textvisare**

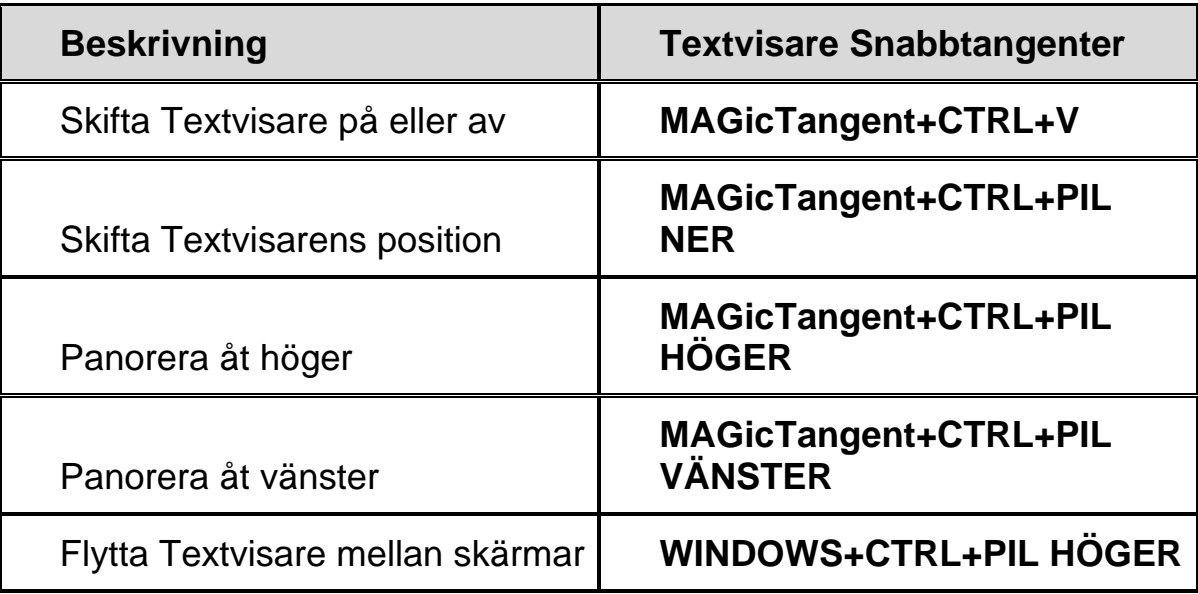

# **Läsning av dialogrutor**

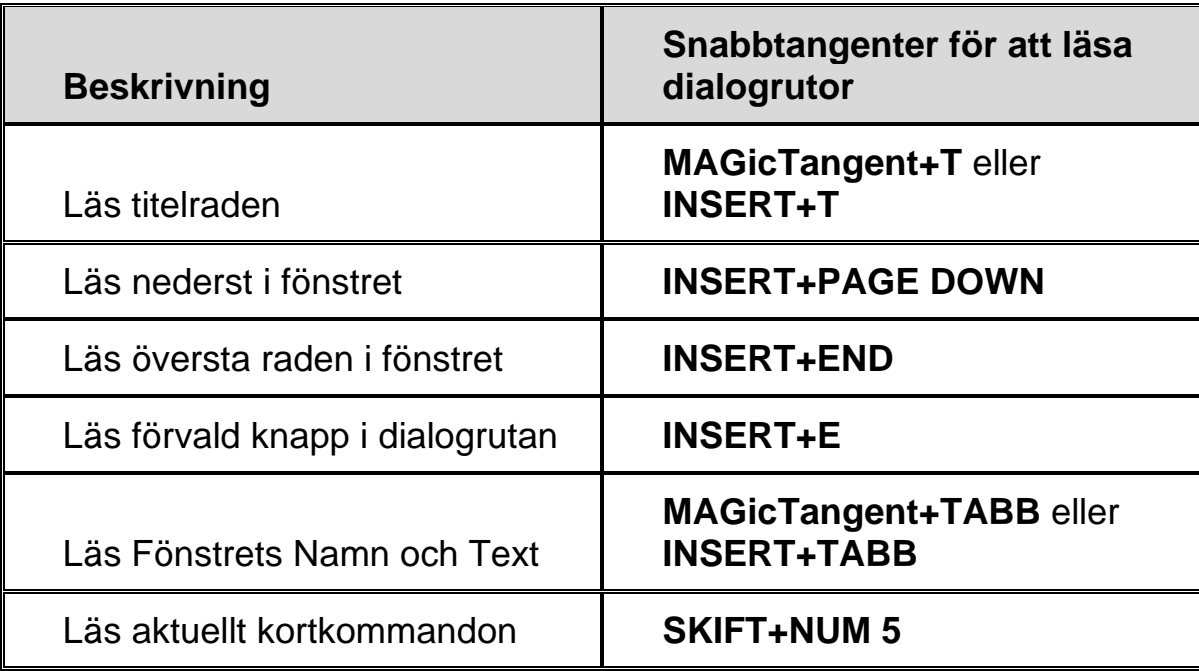

# **Läsning av tabeller**

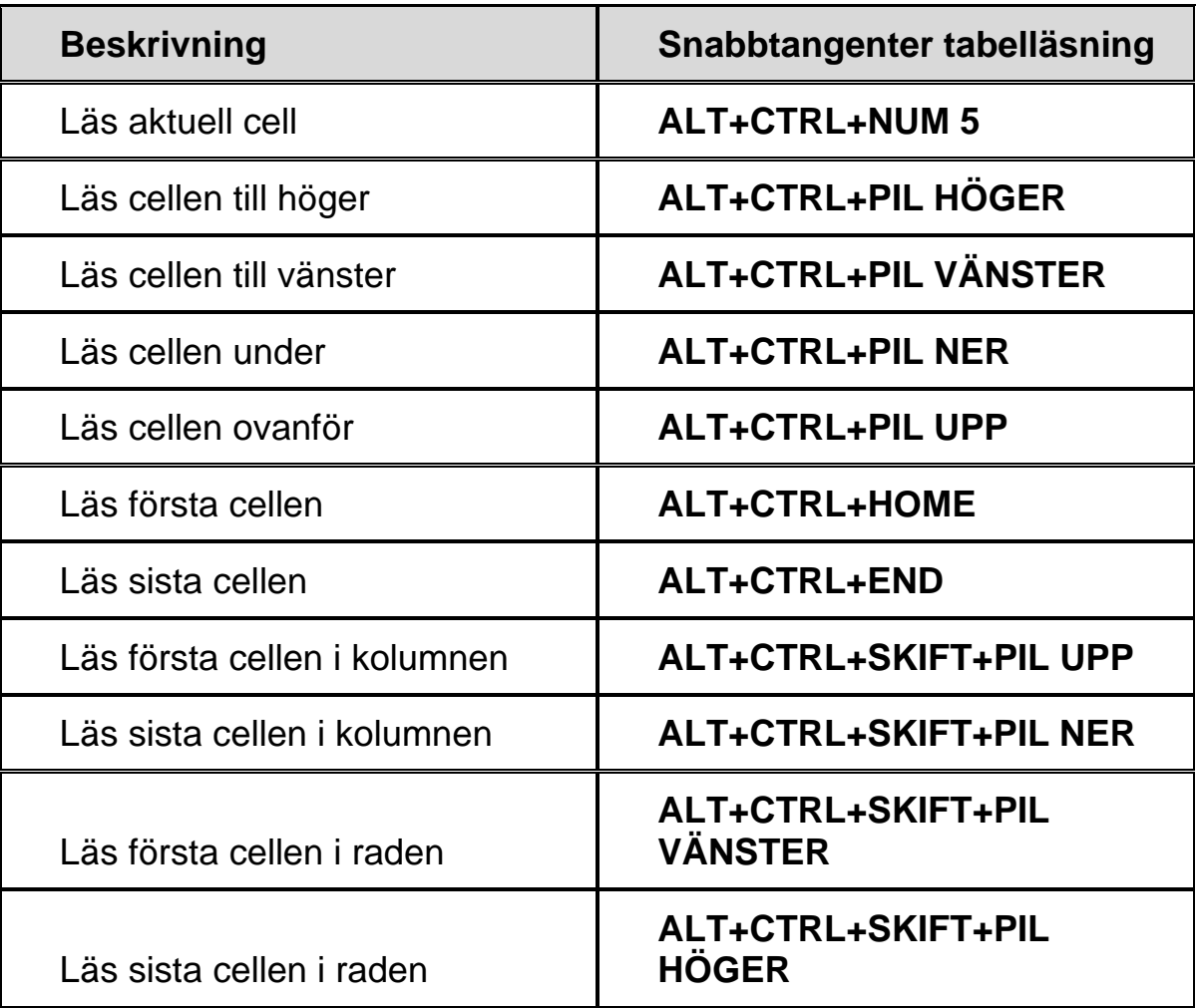

# **Kommandon för tabellskikt**

Tryck och släpp **INSERT+MELLANSLAG**, följt av tangenterna nedan för att navigera och läsa tabeller. (För att lämna tabell-lagerläget, tryck **ESC**, **MELLANSLAG**, **TABB**, eller **ENTER**.)

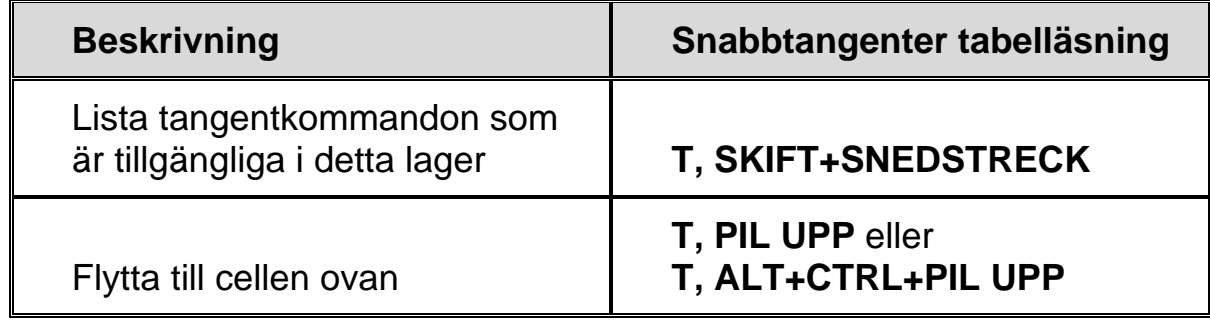

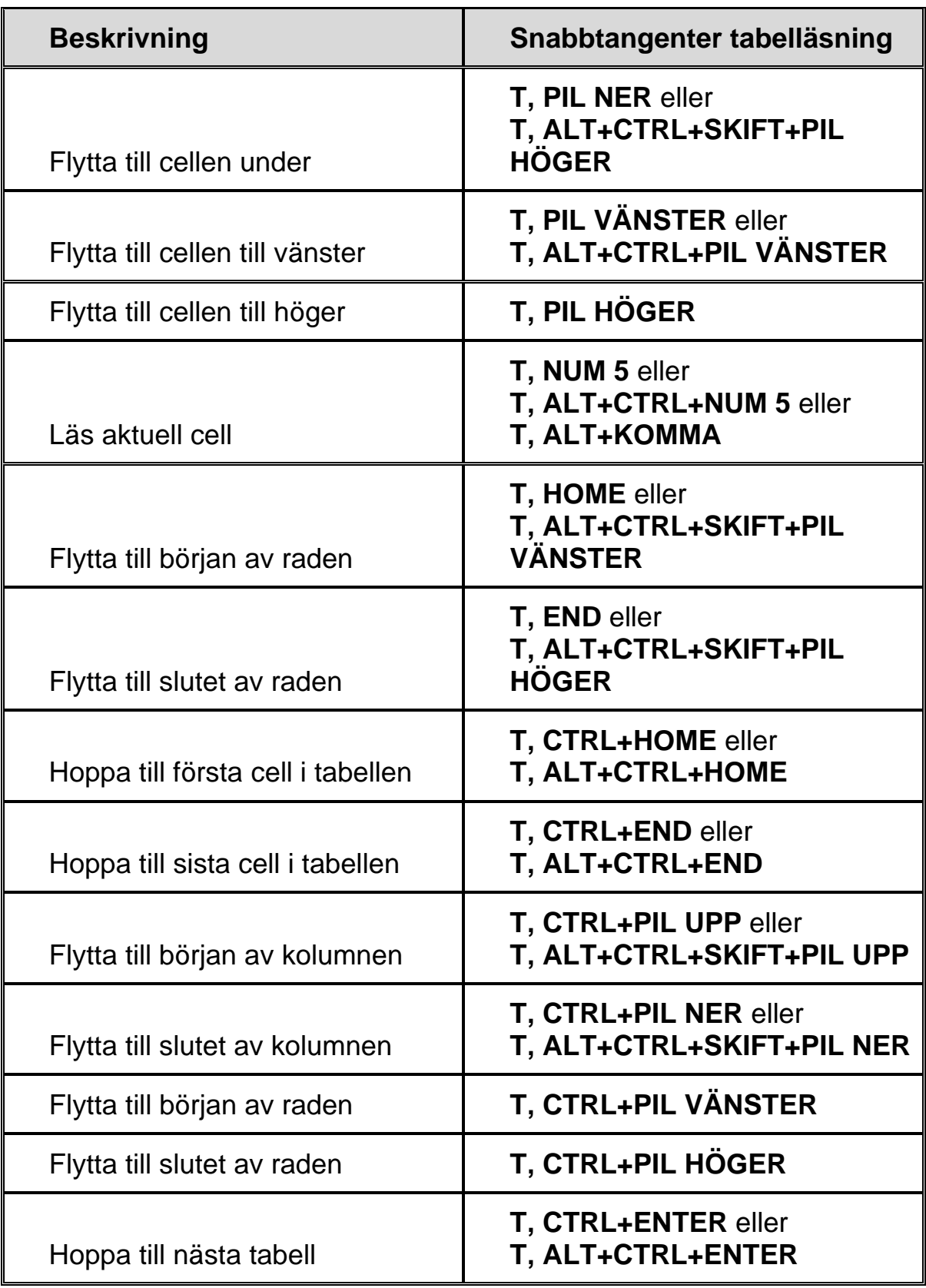

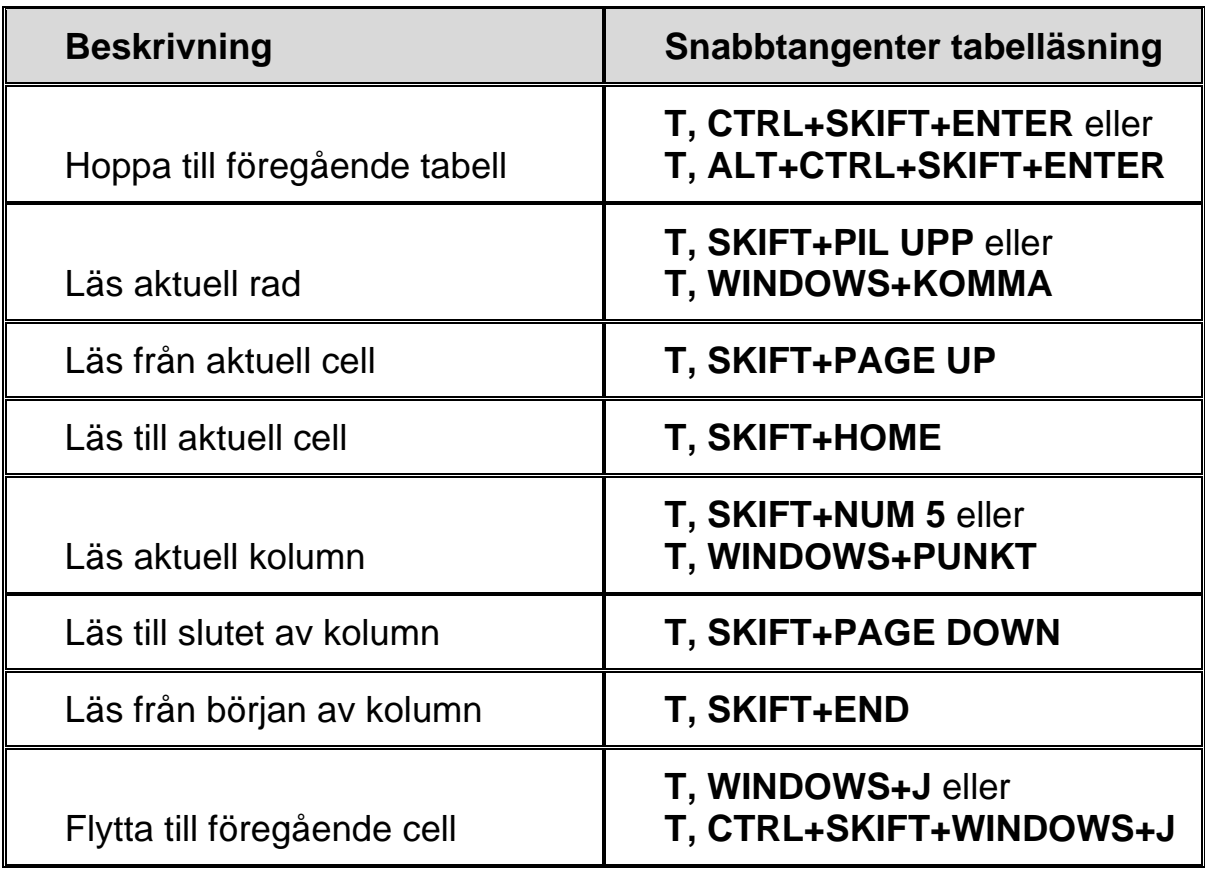

# **Skriveko**

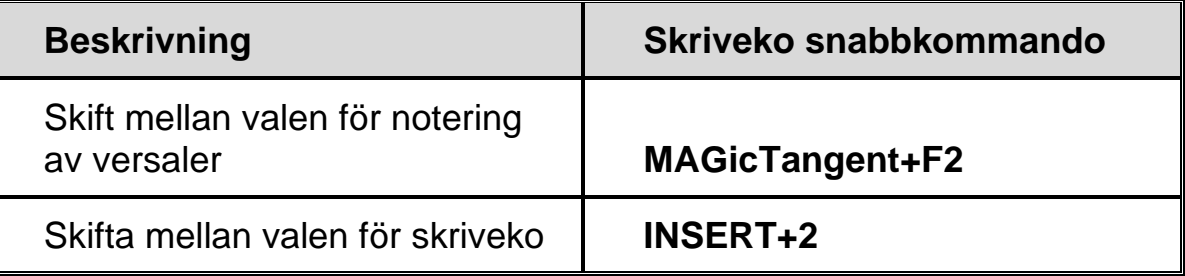

#### **Museko**

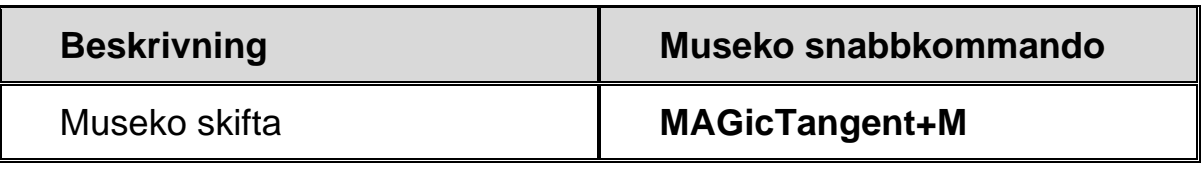

**Obs:** Att skifta musekot byter mellan att läsa rader, läsa ord och slå av musekot.

### **Flera skärmar**

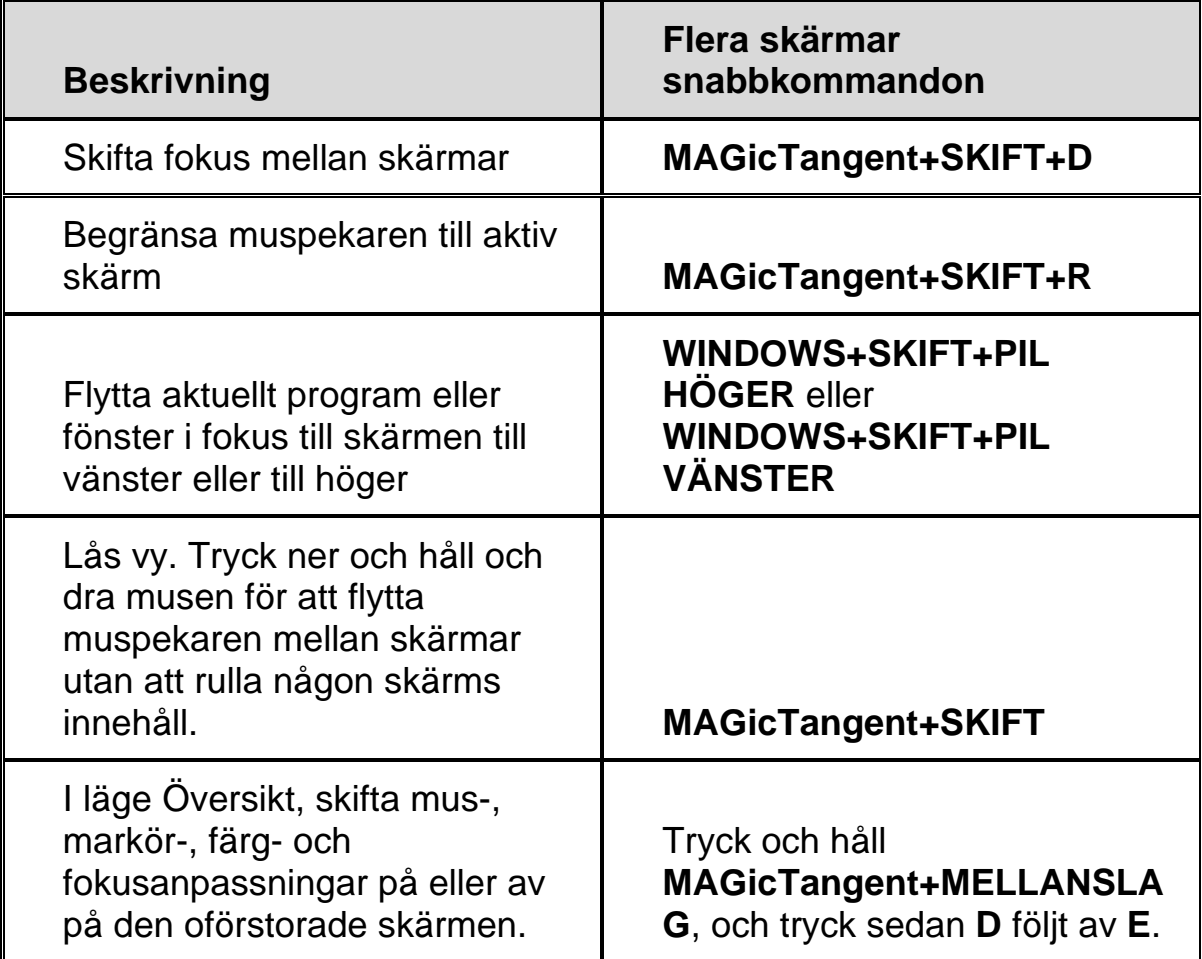

# **Felrapportering och återställning**

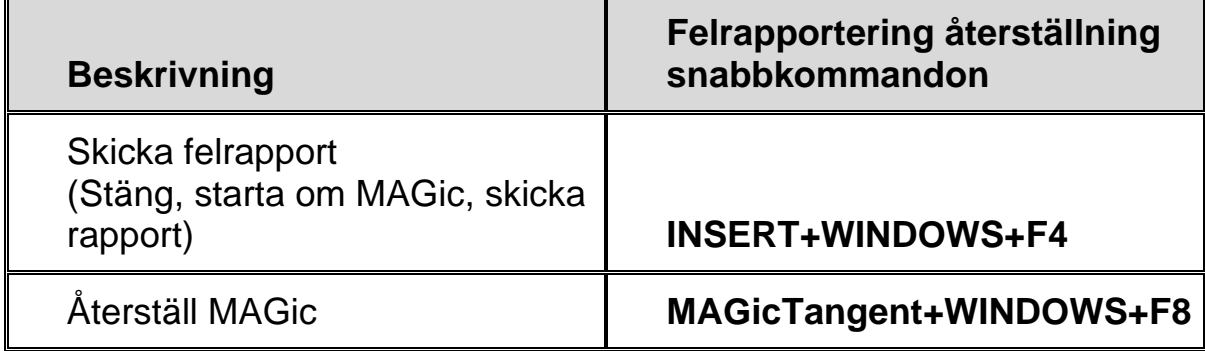

# **Windows kortkommandon**

### **Allmänna**

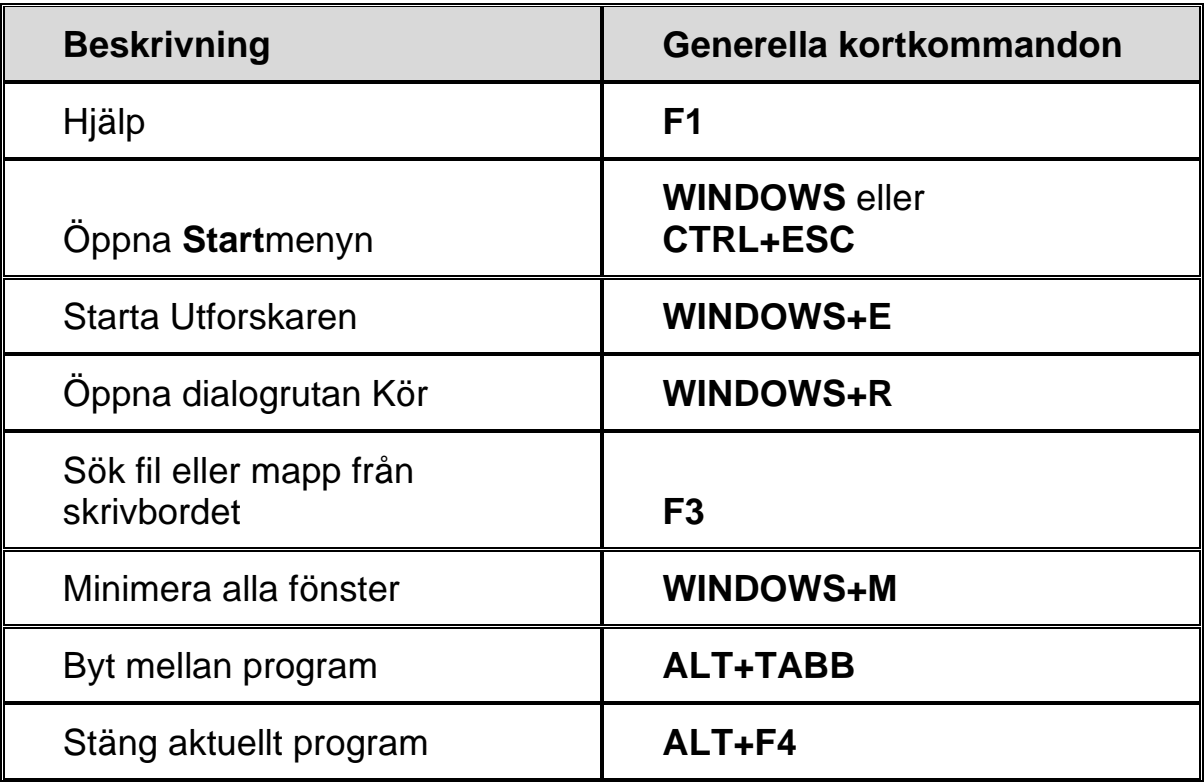

# **För Windows och Menyer**

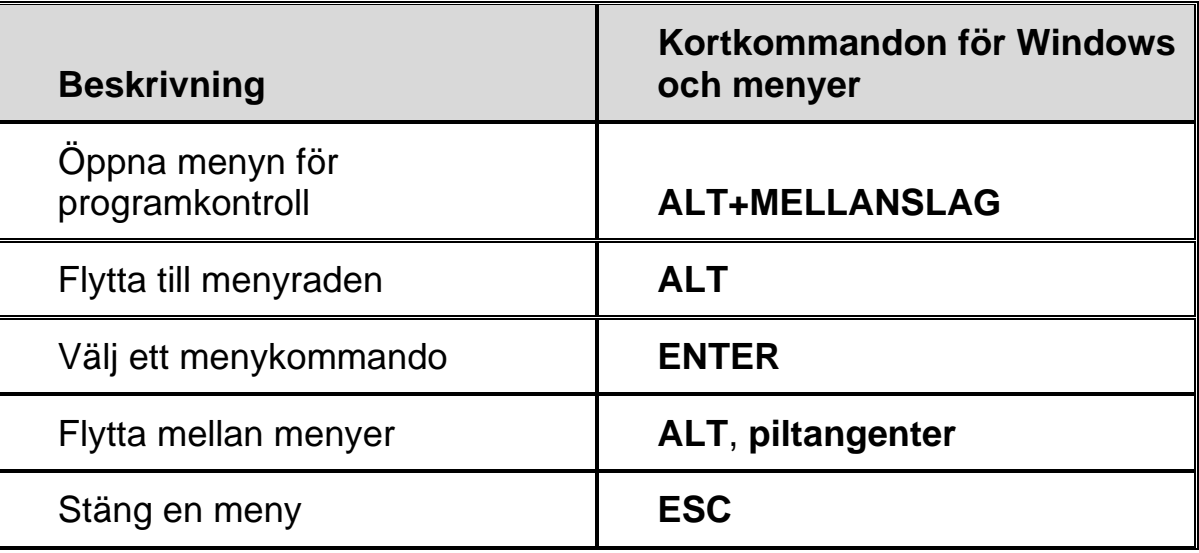

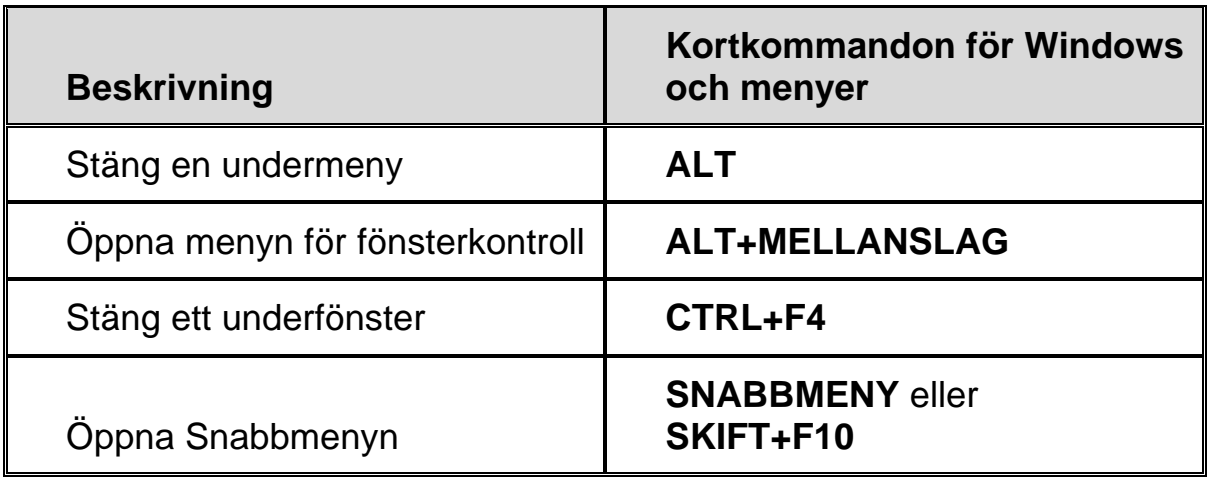

# **I Dialogrutor**

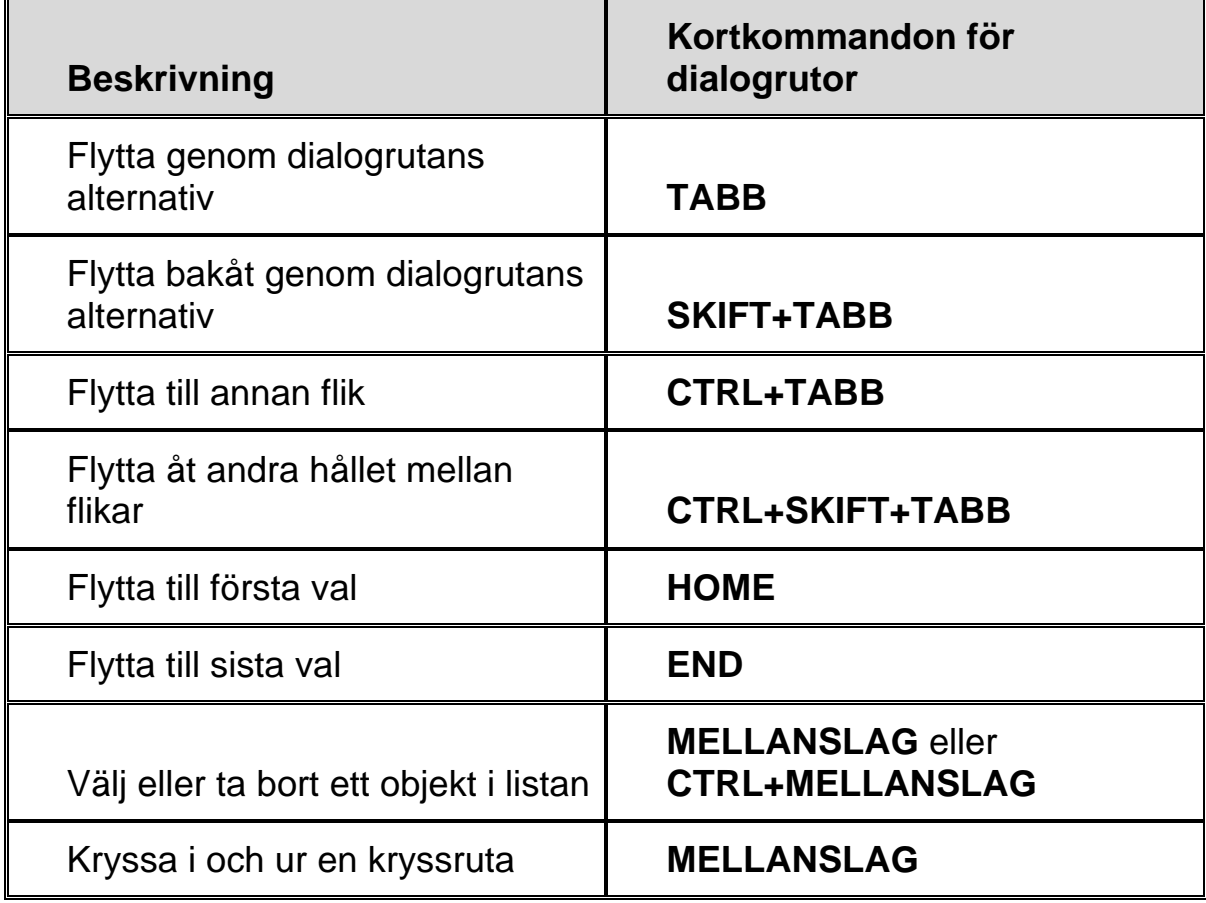

# **För att läsa text**

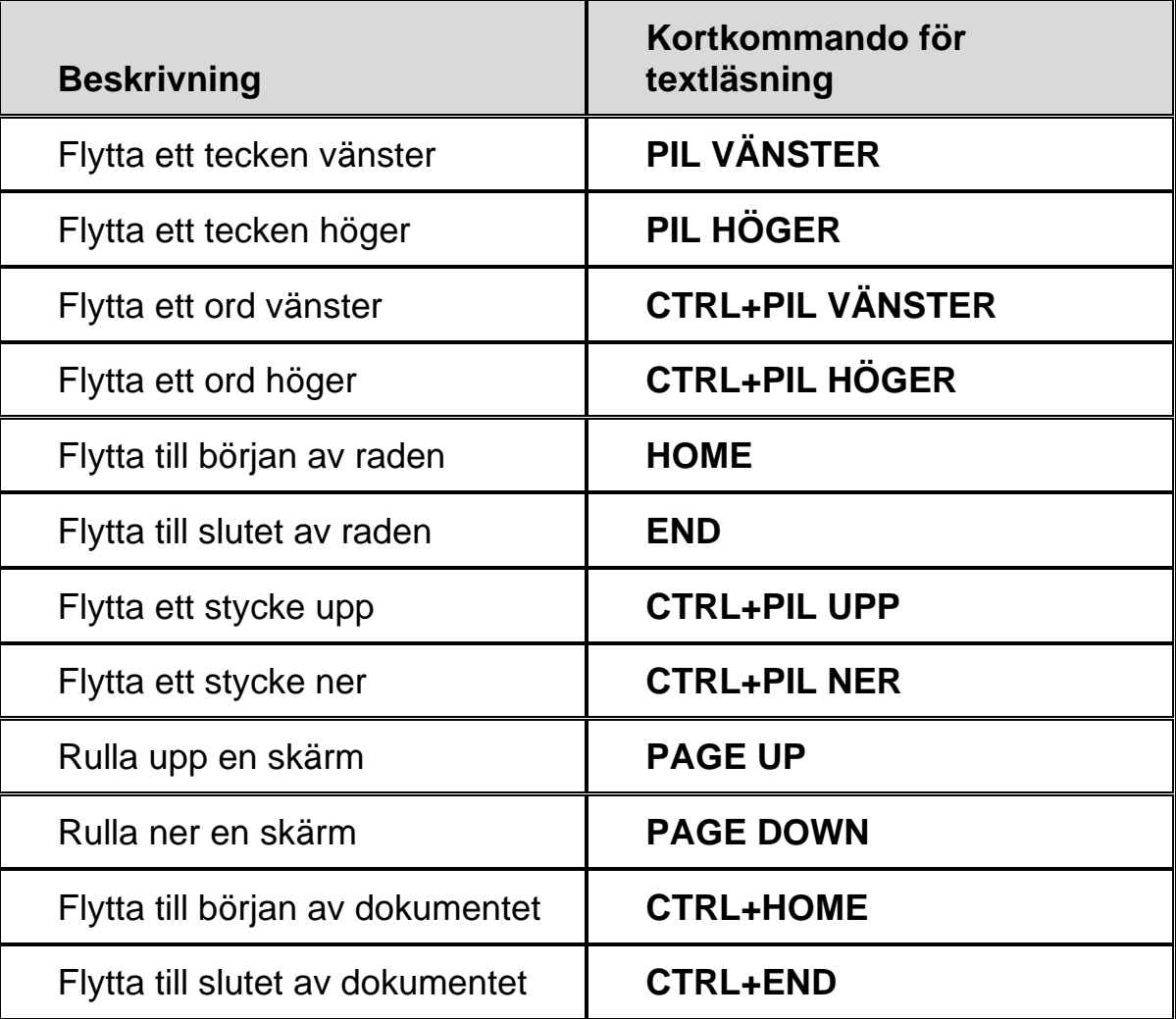

# **För redigering av text**

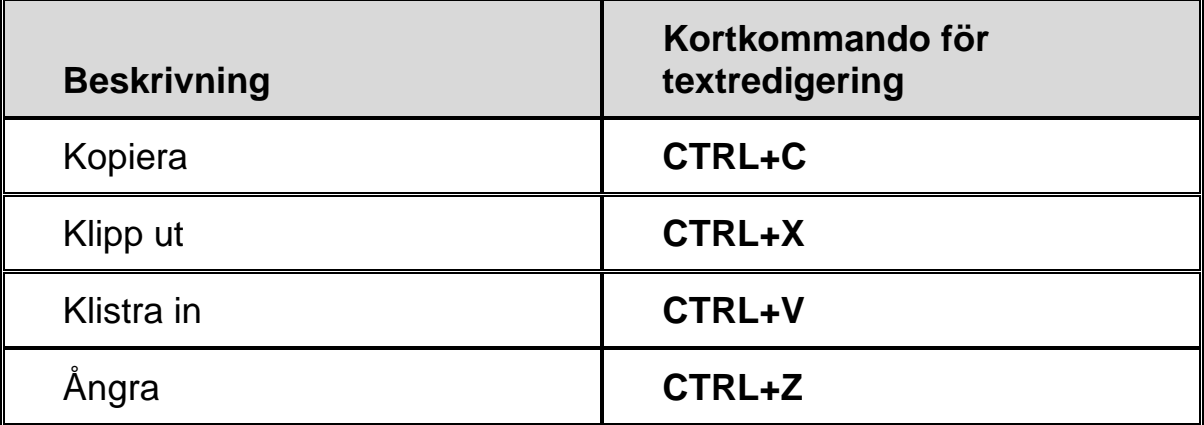

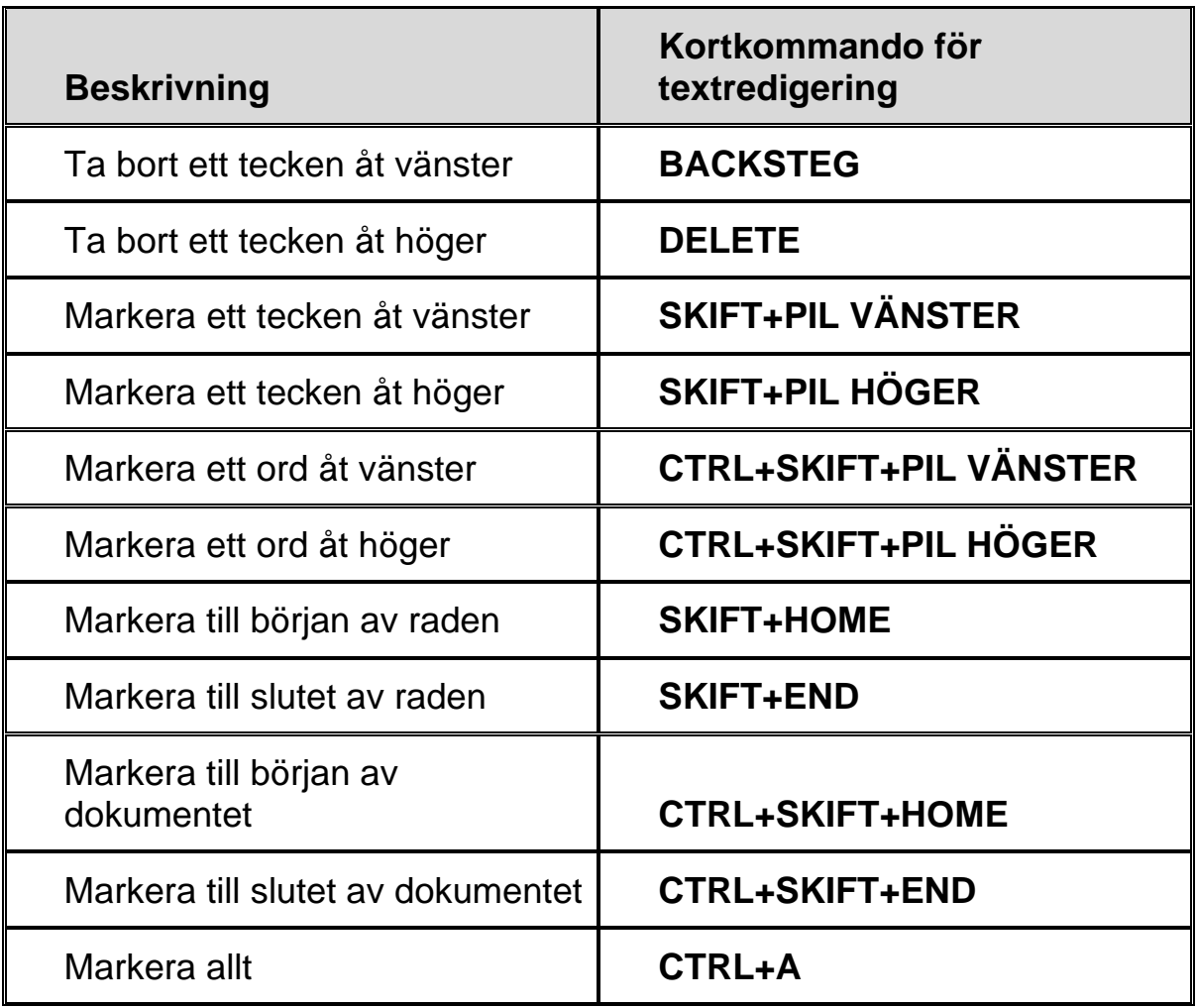

# **För Windows Utforskaren**

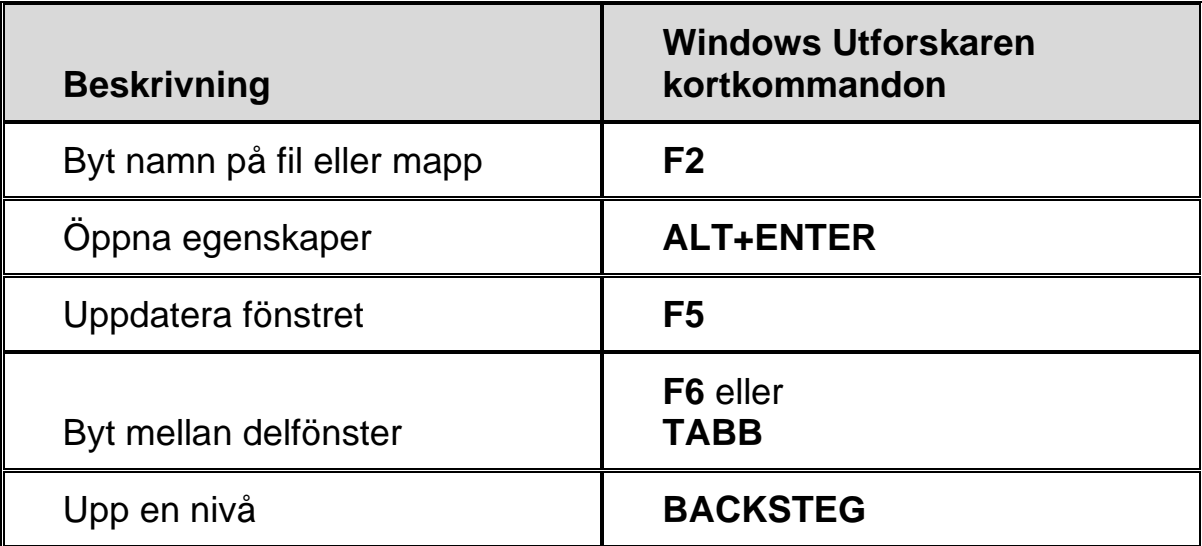